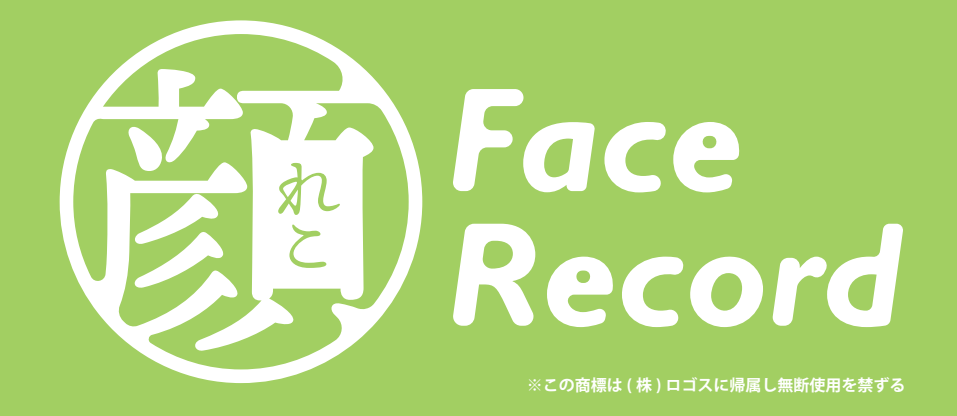

# **ユーザー利用マニュアル 2019.11.5 改定版 旧 OS ver**

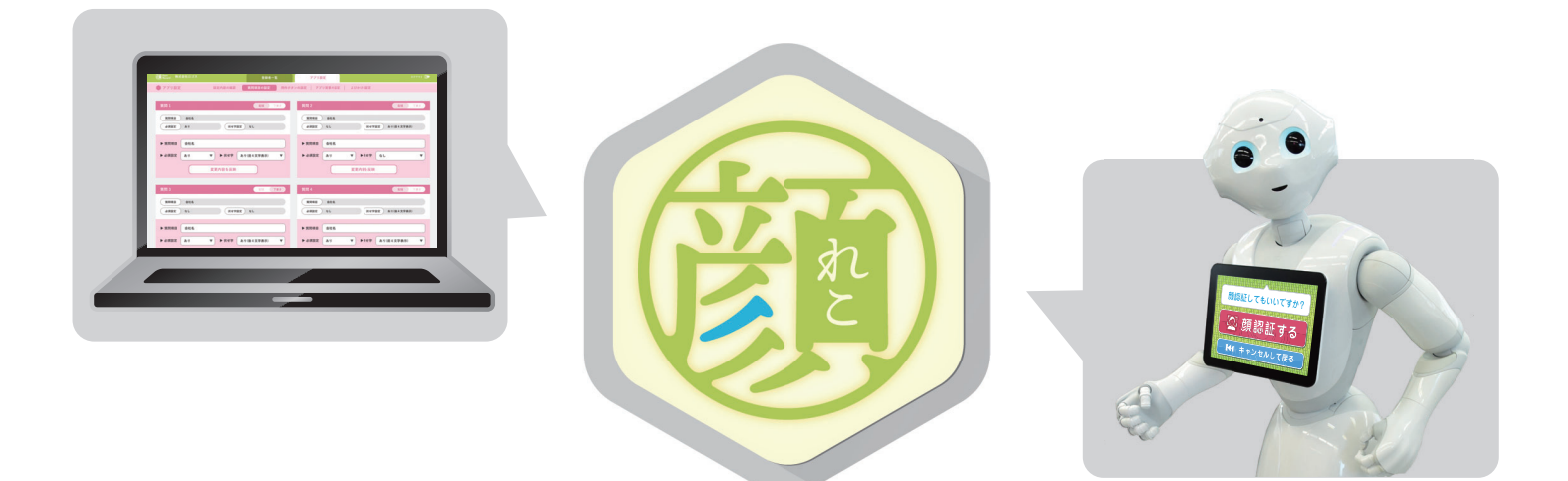

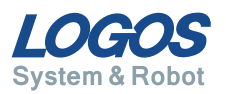

### **顔レコ Face Record について**

顔レコ Face Record(以下顔レコ ) は、受付や店頭での利用を想定して作られた Pepper 向 け顔認証受付アプリです。

Pepper がお客様の顔を見て、個人を識別し受付や情報収集を行います。

受付時に必要な用件ボタンや収集したい情報に関する質問は専用の WEB 管理画面で編集す ることが可能です。

### **顔レコの主な機能**

- ◆ 顔認証による個人識別機能
- ◆ 個人ごとの必要情報の収集
- ◆ 個人ごとの来訪、利用履歴の自動蓄積

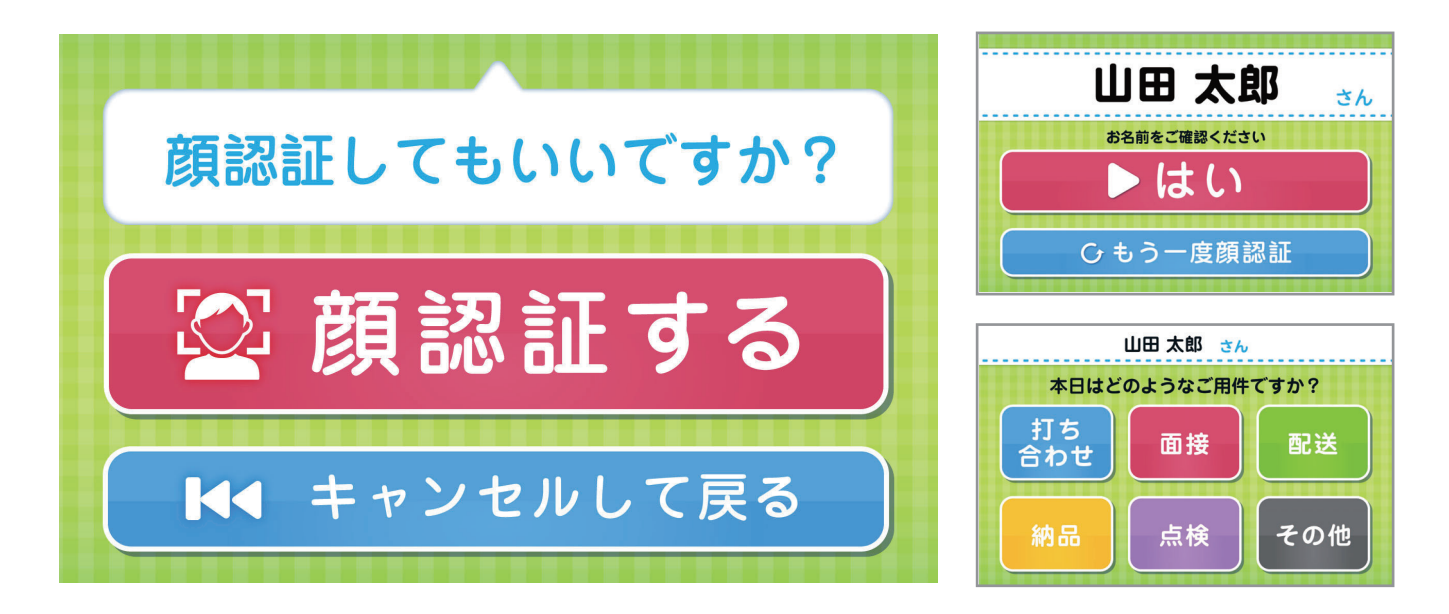

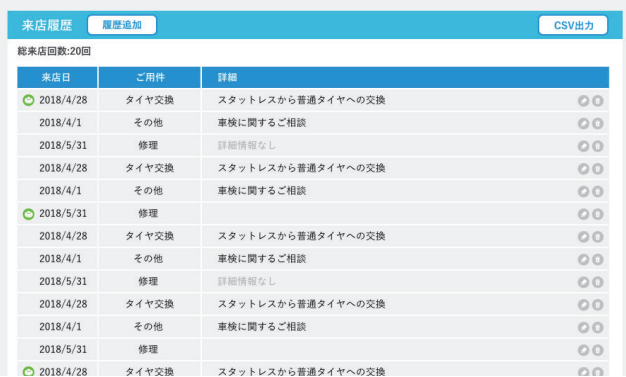

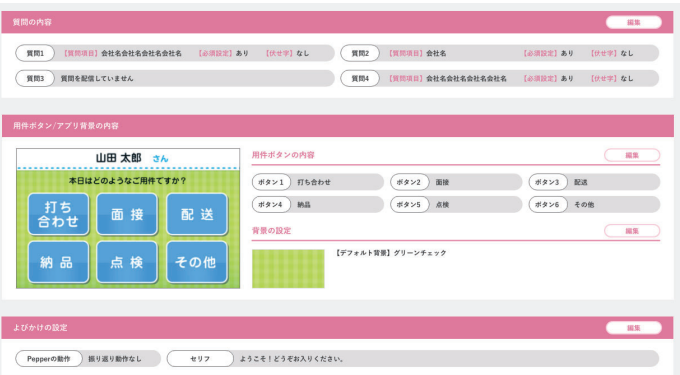

### **顔レコ利用の流れ**

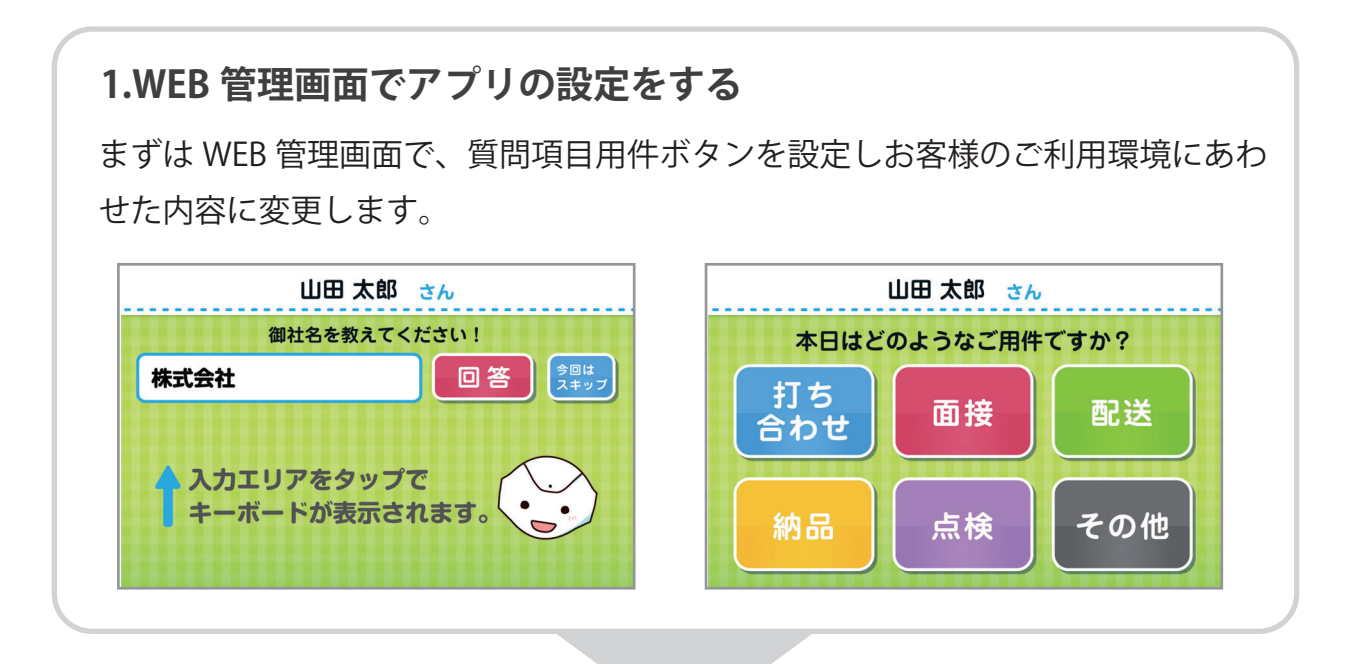

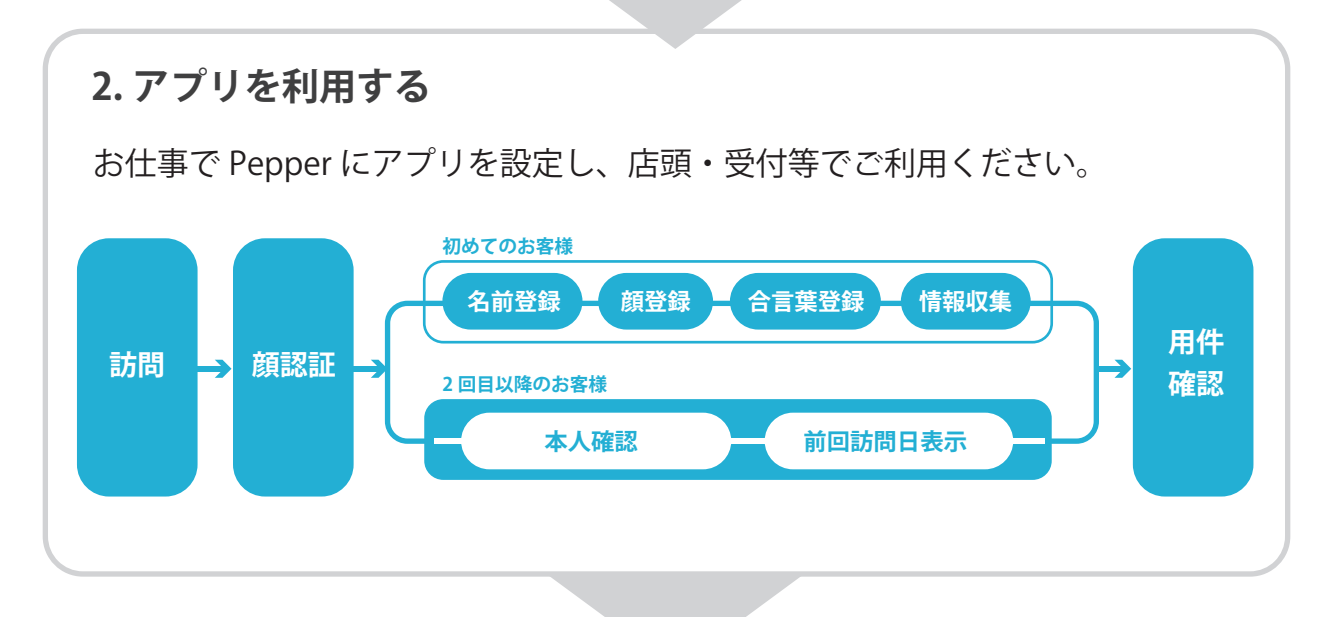

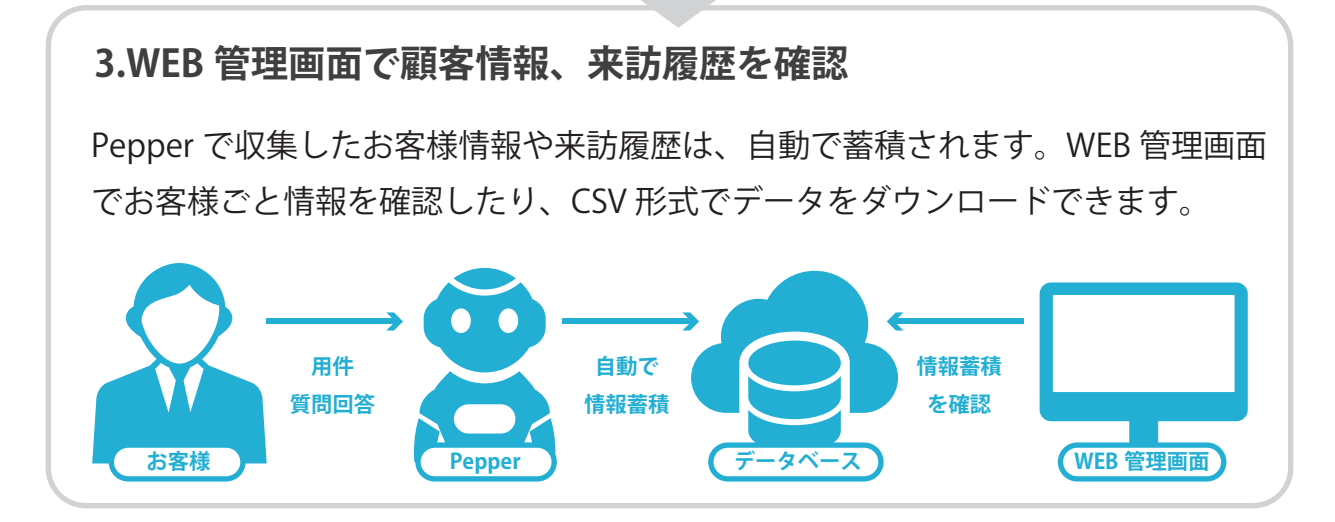

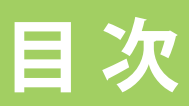

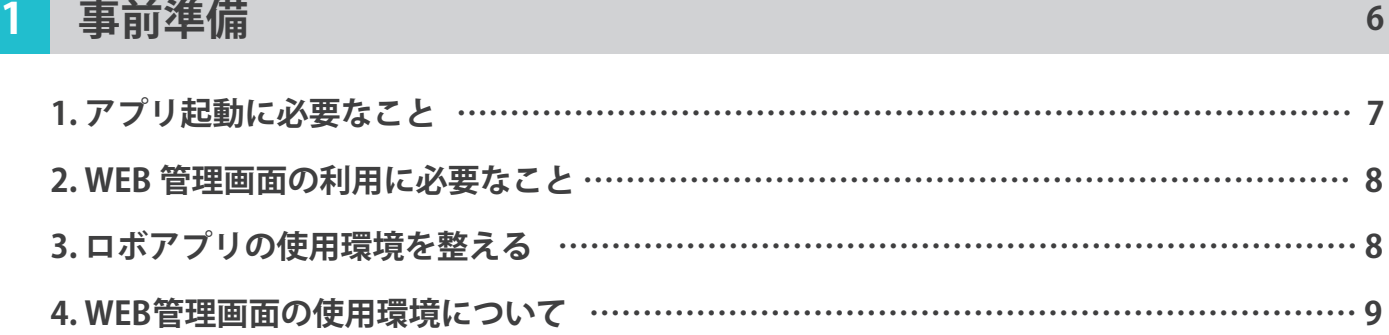

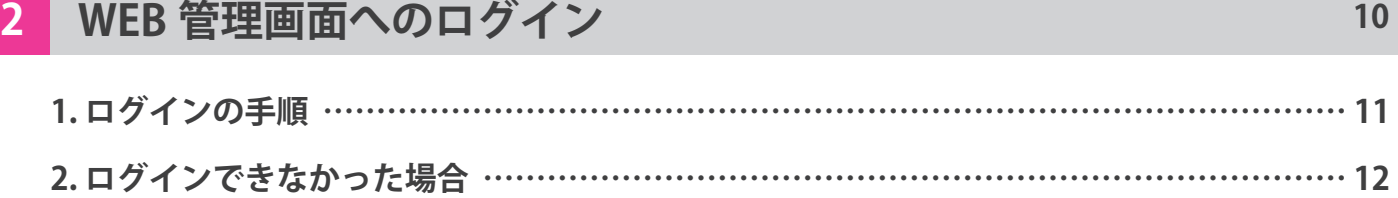

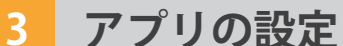

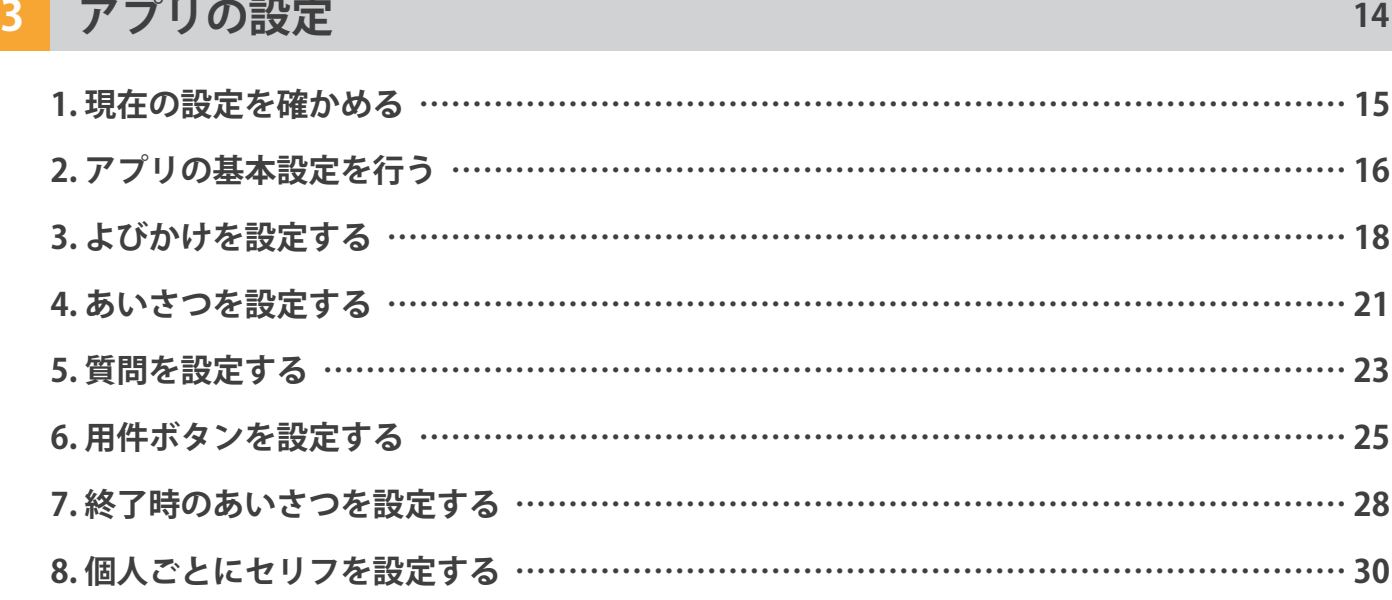

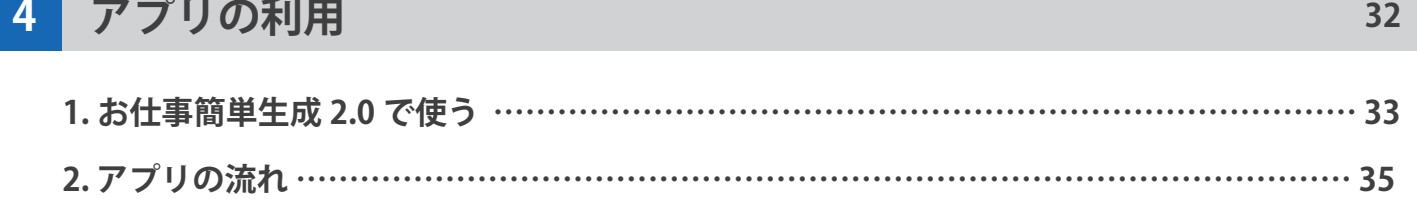

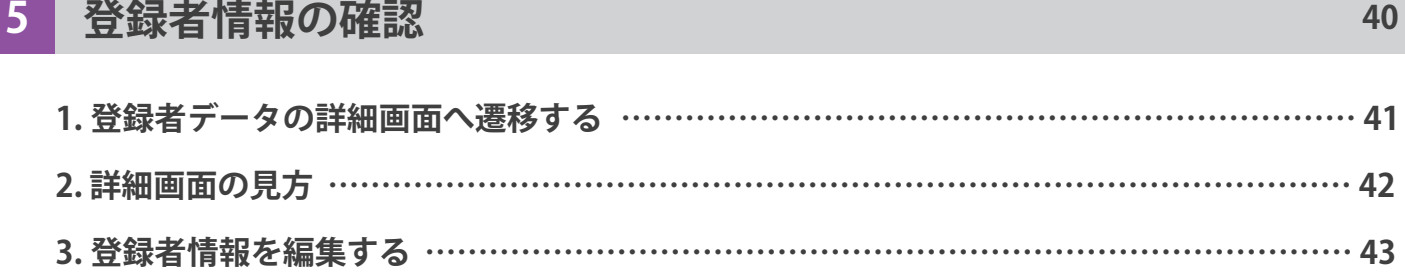

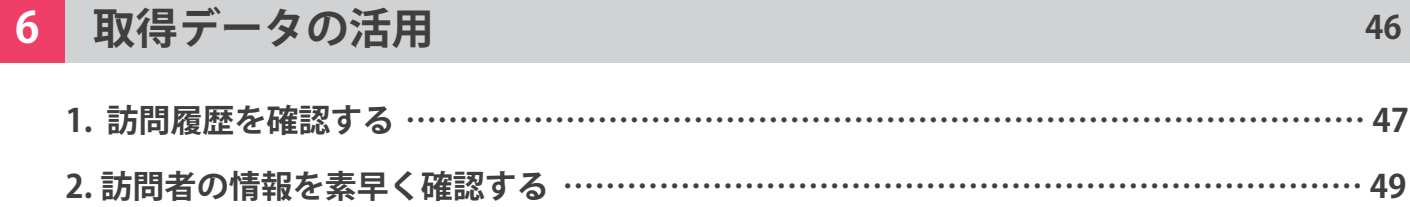

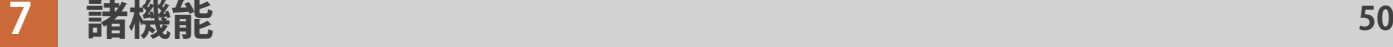

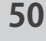

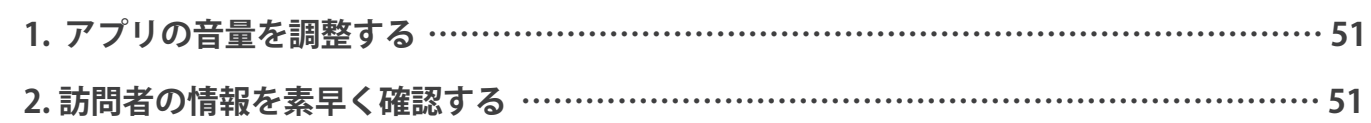

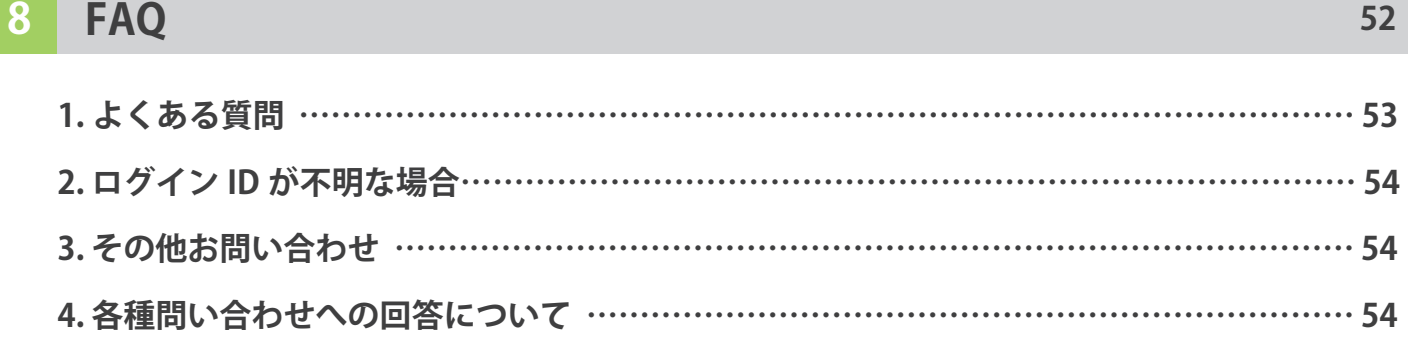

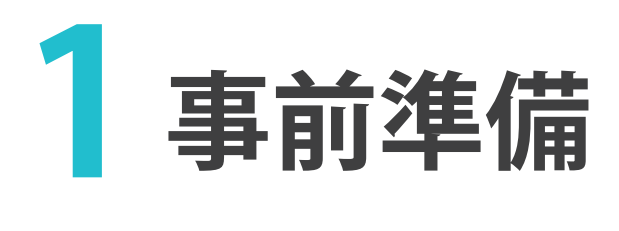

**1. アプリ起動に必要なこと …………… 7 2.WEB 管理画面の利用に必要なこと … 8 3. ロボアプリの使用環境を整える …… 8 4. WEB 管理画面の使用環境について … 9**

# **1. アプリ起動に必要なこと**

顔レコをご利用になる Pepper の**「ロボット ID ( ボディ ID)」が必要**となります。 ロボット ID( ボディ ID) を確認して、弊社にご連絡ください。

**1 ロボット ID( ボディ ID) を確認する** ②中の白いシールに QR コード ③AP…からはじまる 20 桁の ①Pepper の首のうしろ 英数字が書かれている部分が 英数字部分が ID です。 ゴム部分をあけてください。 あります。 **AP000000000 000000000**  $C \subseteq$ **メ モ ロボット ID メ モ ロボット ID(ボディ ID)**

### **2 ロボット ID( ボディ ID) を送る**

ロボット ID( ボディ ID) を弊社までお知らせください。 下記メールアドレス宛てに送付をお願いします。

 **株式会社ロゴス ロボットアプリ開発部 robot@logos.co.jp**

設定が完了しましたら、弊社より設定完了のお知らせをいたします。 迷惑メールフィルター等をかけている場合は、上記アドレスからのメール受信が可能な 状態に設定をお願いいたします。

ログイン

諸機 能

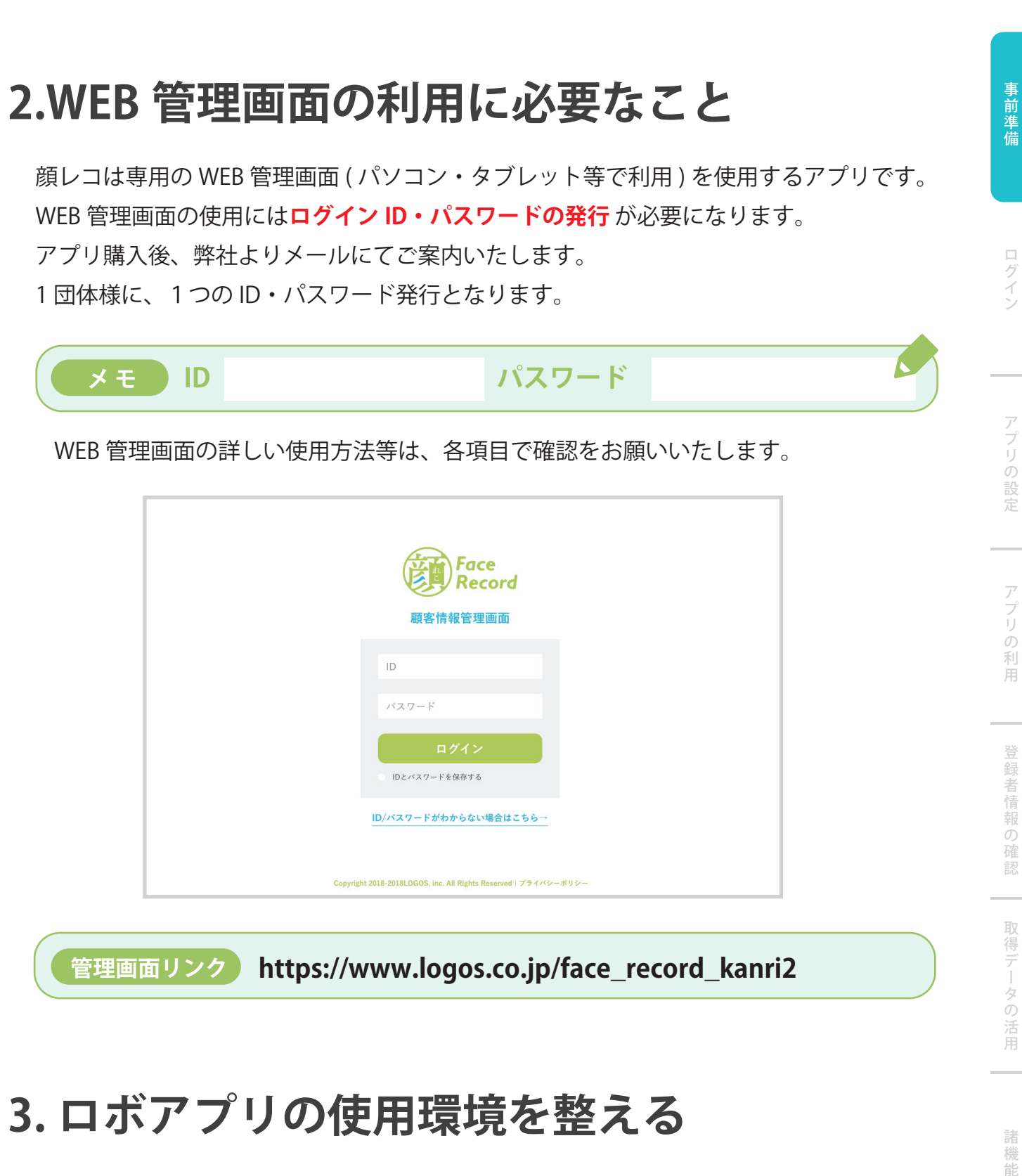

# **3. ロボアプリの使用環境を整える**

顔レコをスムーズにご利用いただくため、下記環境下でのご利用を推奨いたします。 下記環境以外での利用では、正しく動作しない場合がございますので、ご注意ください。

### **1 明るさについて**

顔レコは明るい場所での利用を推定しております。 逆光、暗がり、間接照明付近では顔認証が正しく動作しない場合がございます。 FAQ

諸機 能

**事前準備**

### **2 インターネット接続について**

Pepper のご利用には Wifi 環境が必須となります。

ご利用環境 Wifi 環境が無い場合は、整備をお願いいたします。 ( ポケット Wifi でも動作し ます。)

#### **2 1 3 充電について**

顔レコ の利用中は、事前に十分に充電をし充電器を抜いた状態での利用を推奨しておりま す。充電器がうまく取り付けられていないと、本体フリーズの原因となります。 また、機体によっては充電中にタッチセンサーが効かないことがありますので、充電中の 利用で不具合が発生した場合は、充電器を抜いた状態で再度お試しください。

### **4. WEB 管理画面の使用環境について**

WEB 管理画面はパソコン・タブレット端末から Webページで閲覧ができます。 推奨ブラウザ(インターネットを見る際に使用するアプリ)は下記の通りです。

- **閲覧可能端末**
	- ◆ パソコン
	-

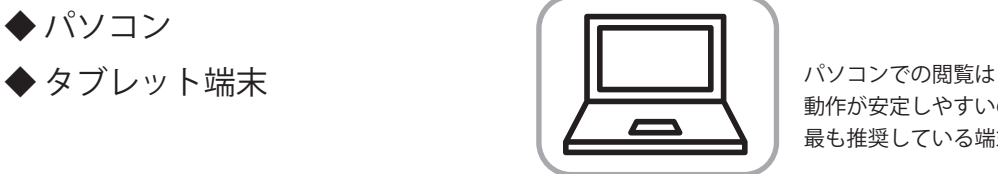

動作が安定しやすいので 最も推奨している端末です。

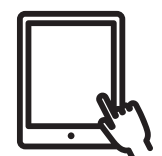

#### **推奨ブラウザ**

- ◆ Chrome
- ◆ Firefox
- ◆ safari
- 

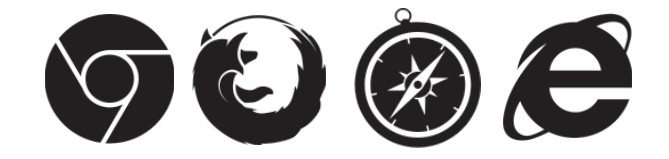

◆Internet Explorer(最新) 推奨ブラウザ以外でも、ページの表示・ご確認はいただけますが、 表示がくずれたり、動作に問題が発生する可能性がございます。

### **ログインユーザー数制限**

ログインユーザー数の制限はございません。 複数人で、WEB 管理画面を同時にご覧いただけます。

口グ イン

諸 機 能

# **WEB管理画面へのログイン 2**

**1. ログインの手順 ……………… 11**

**2. ログインできなかった場合 … 12**

**1. ログインの手順**

#### **1 ID・パスワードの受け取り**

弊社から、メールにて「ID」と「パスワード」が通知されます。 この ID とパスワードを利用して WEB 管理画面にログインします。

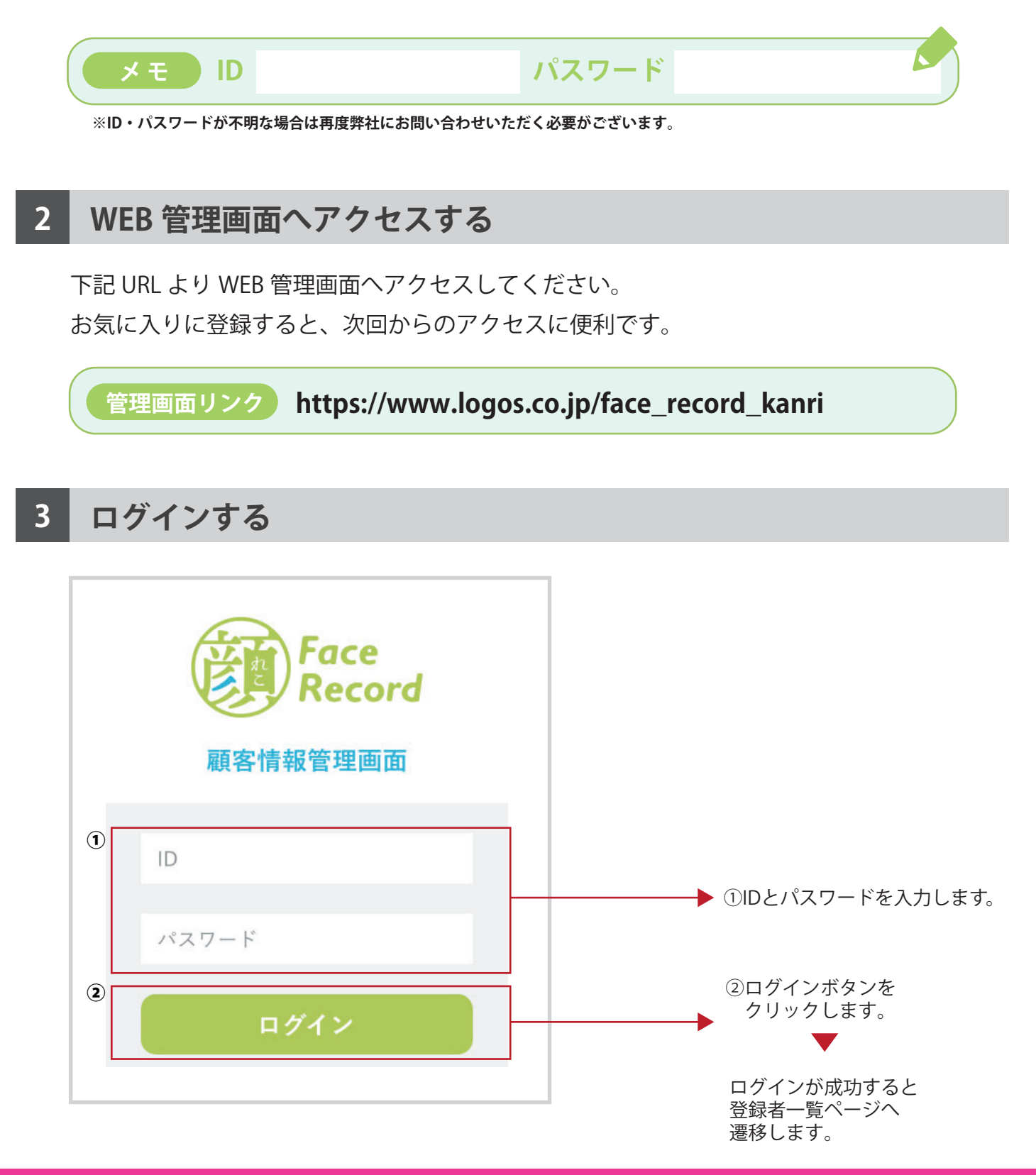

事前準備

FAQ

# **2. ログインできなかった場合**

ログインに失敗すると下記のようにメッセージが表示されます。 再度 ID とパスワードを入力いただきログインするか、ID・パスワードの問合せを行なっ

**Face** Record 顧客情報管理画面 ログインに失敗すると ログインできませんでした 「ログインできませんでした」 というメッセージが表示されます。 test

### **1 再ログイン**

てください。

再度ログインを試す場合は、ID・パスワードをご入力いただきログインしてください。 ログインボタン下の「ID とパスワードを保存する」を選んでログインすると 次回から、今回ログインした端末で入力が不要になります。

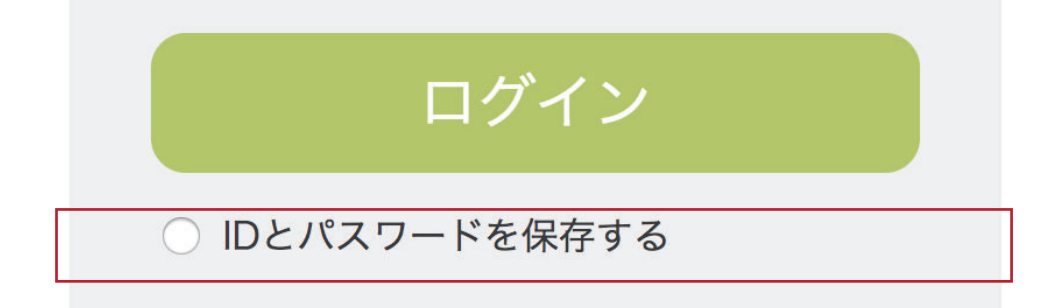

事前準備

FAQ

事前のことでは、このことでは、このことでは、このことでは、このことでは、このことでは、このことでは、このことでは、このことでは、このことでは、このことでは、このことでは、このことでは、このことでは、このことでは、このこと

事前準備

### **2 ID 問い合わせ**

「ID/ パスワードがわからない場合はこちら」をクリックすると、問い合わせ画面へ遷移し ます。必要項目を入力し、送信してください。

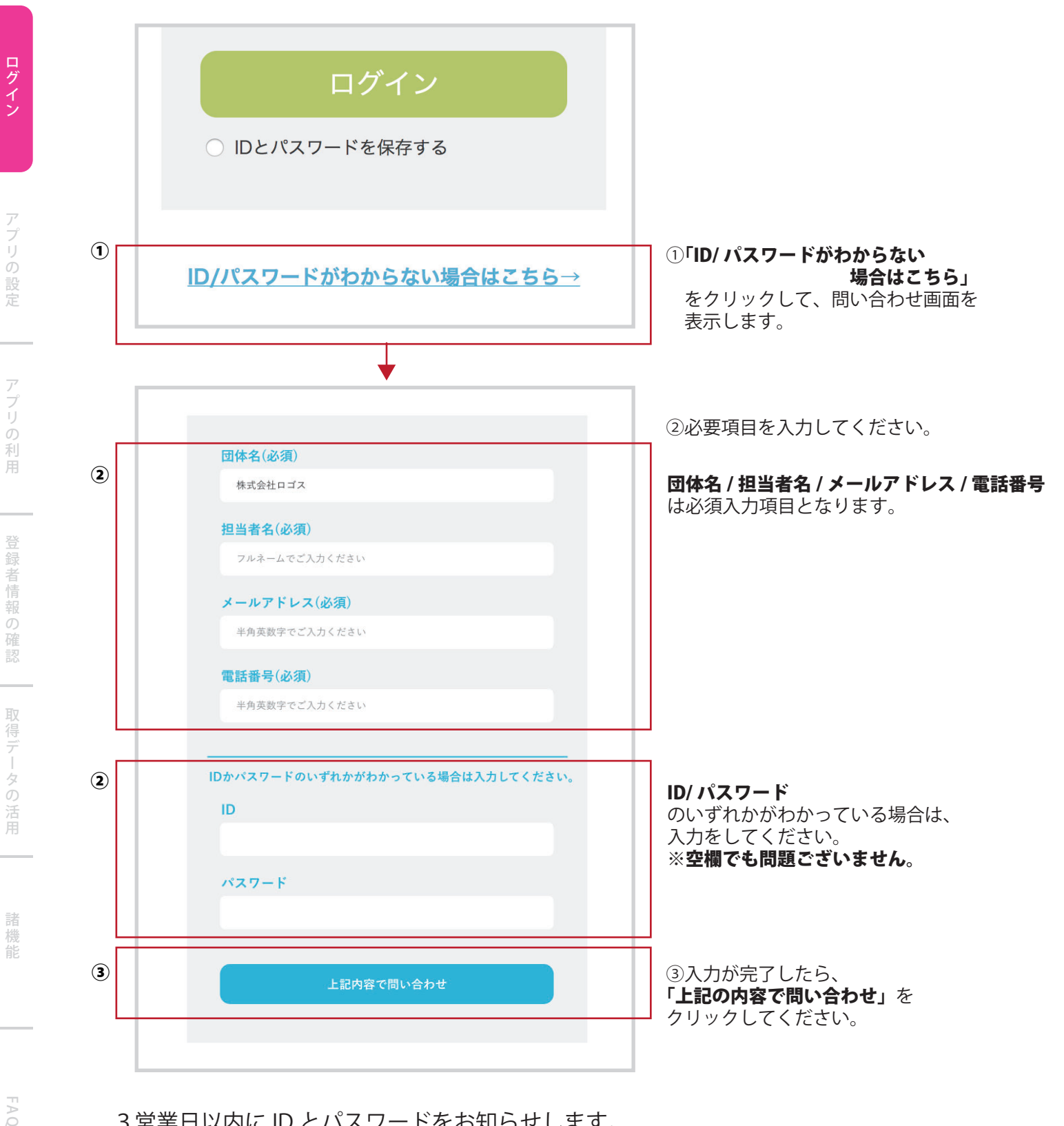

- 3営業日以内に ID とパスワードをお知らせします。
- ※土曜日、日曜日・祝日など弊社休業日にいただいたお問い合わせにつきましては、 翌営業日以降の回答となりますので、ご了承ください。

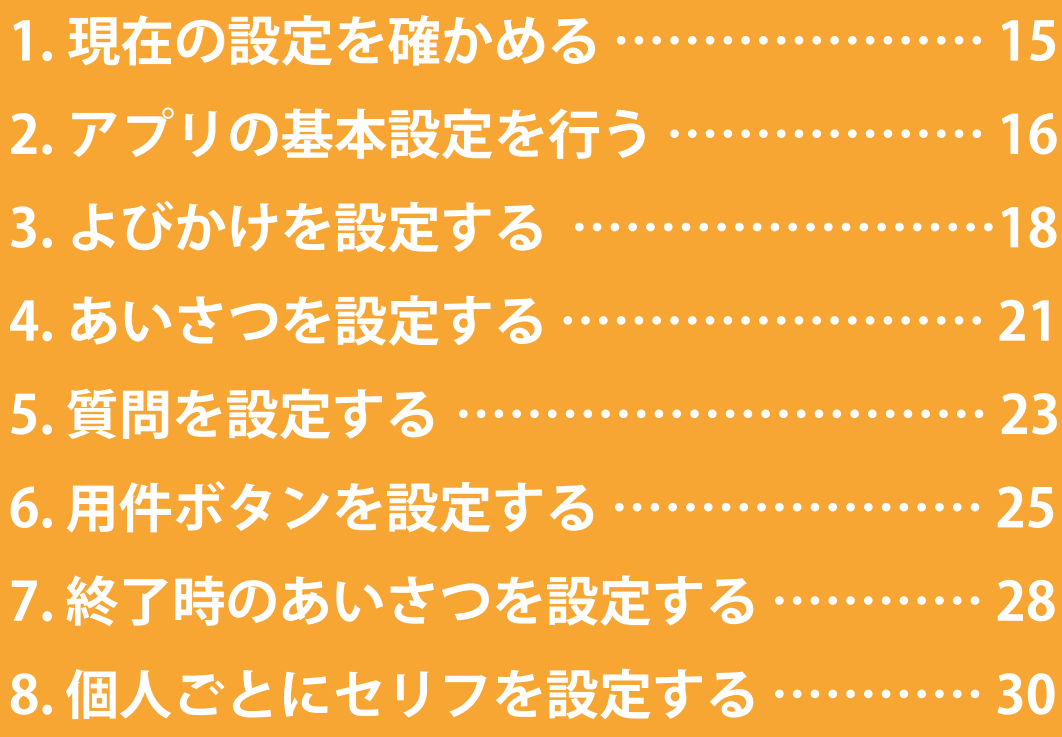

事前準 信

### **1. 現在の設定を確かめる**

顔レコは、専用の WEB 管理画面で質問内容や、用件ボタン等の変更が可能です。 まずは、WEB 管理画面で現在の設定を確認しましょう。

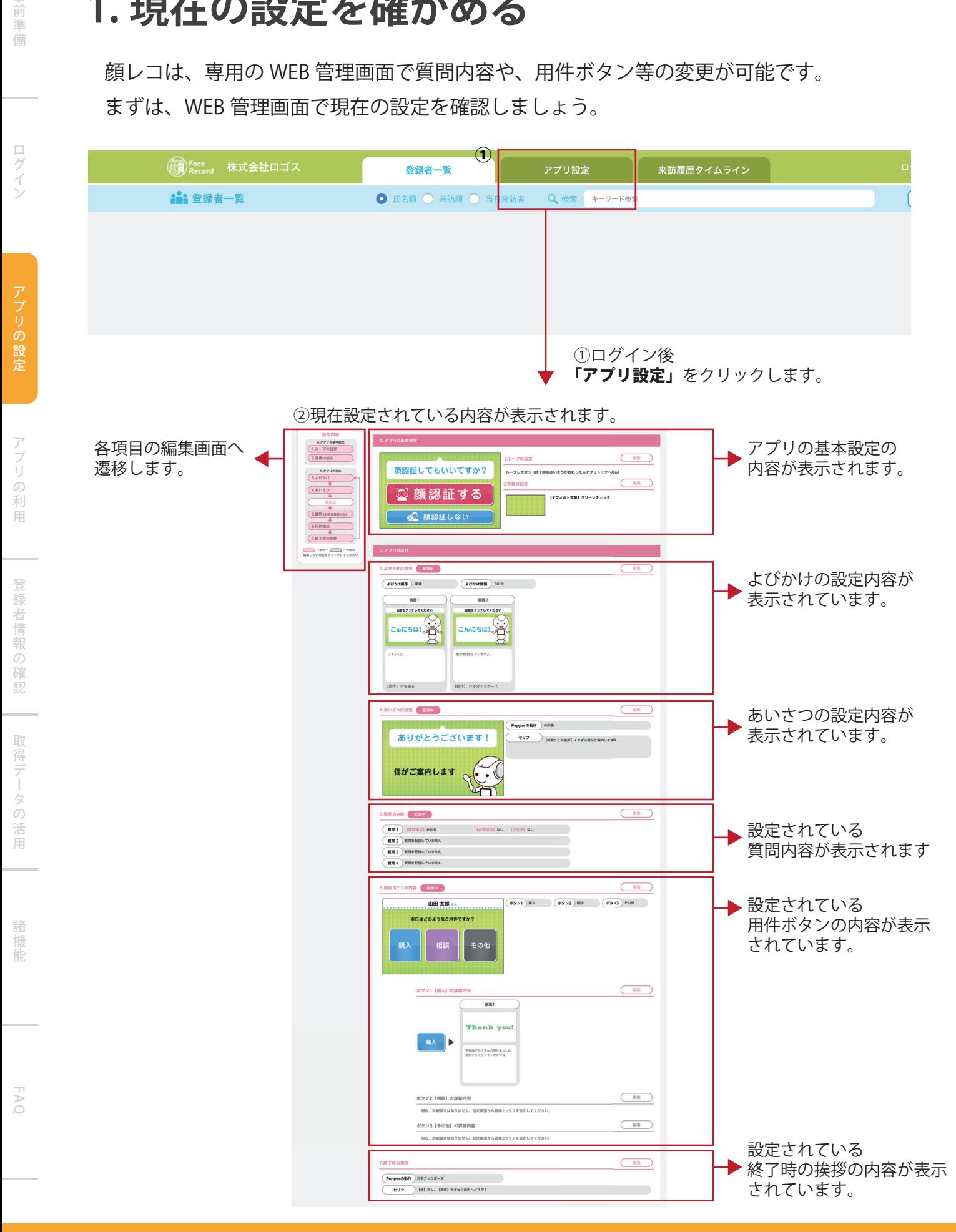

# **2. アプリの基本設定を行う**

顔レコのループ利用や背景画像といった基本設定を利用方法に応じて行います。

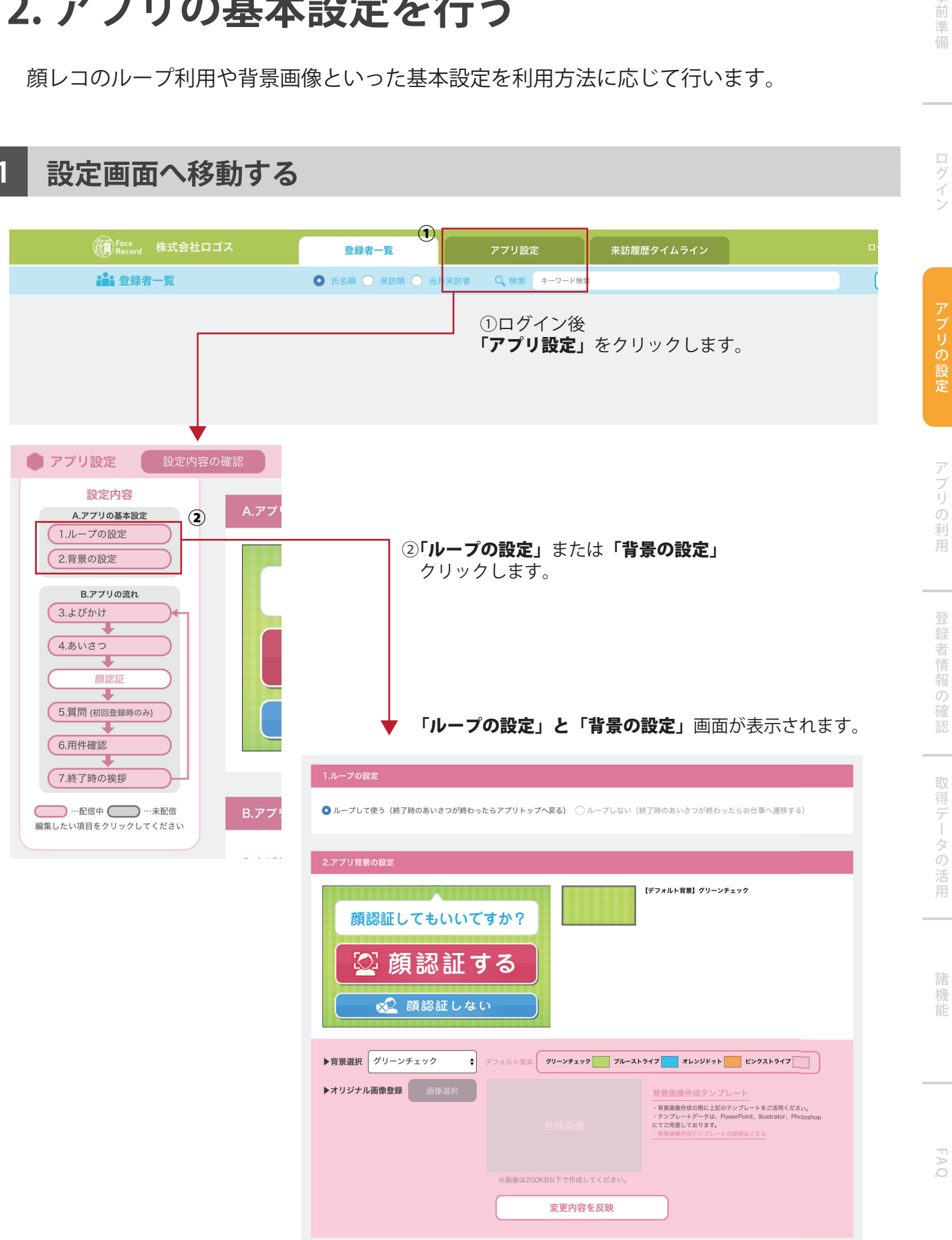

### **2 ループの設定をする**

顔レコをループして利用するか、お仕事と組み合わせて利用するかで設定を変更します。

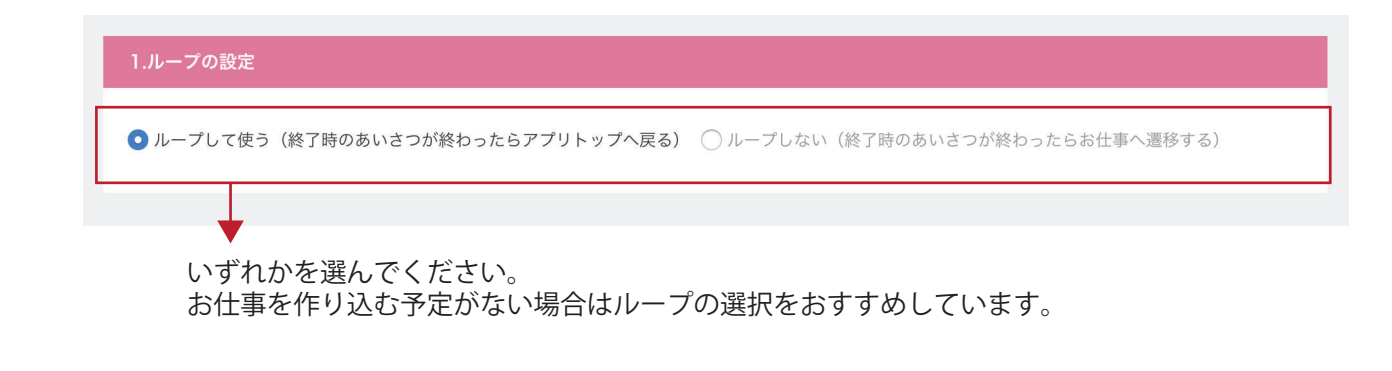

### **3 アプリの背景を設定する**

アプリ開通後、初期設定として「グリーンチェック」が背景として設定されています。 必要に応じて、背景を変更してください。

#### ※**アプリ画面では黒い文字を利用しています。オリジナルの背景画像を作成される場合は、黒い文字 注意! が読める背景の設定をお願いいたします。**

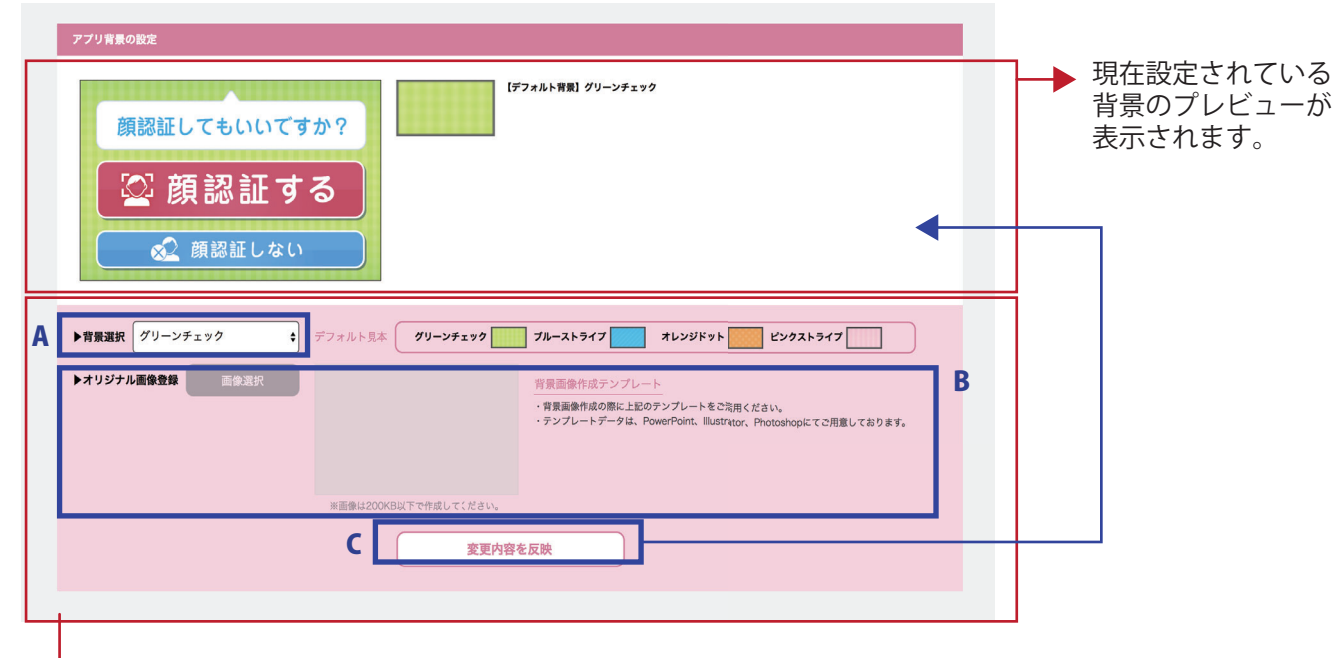

変更内容を設定します。

事前準備

ログイン

A 【背景選択】…… アプリ背景をデフォルトの 4 種類、またはオリジナル画像で設定するかを 選択します。

B 【オリジナル画像登録】…… **200KB 以下**で準備したオリジナル画像を登録します。

#### < 画面サイズについて >

Pepper 画面サイズは横 1707px、縦 1066px となっています。 画像を作成される場合は上記サイズ、もしくは同様の比率にて作成を すると、綺麗に表示されます。

#### < サンプルデータについて >

PowerPoint、Illustrator、Photoshop にてサンプルデータをご用意して おります。ご利用のソフトに応じてご活用ください。 サンプルデータは WEB 管理画面からダウンロードいただけます。

C 【反映ボタン】… 入力内容に問題がなければ「変更内容を反映」を押します。 現在設定されている内容が更新されます。

### **3. よびかけを設定する**

お客様が Pepper に近づきやすいよう、「よびかけ」を設定することが可能です。

よびかけを設定することで、お客様の注意を Pepper に引くことができ、効果的にアプリ をご活用いただけます。

### **1 設定画面へ移動する**

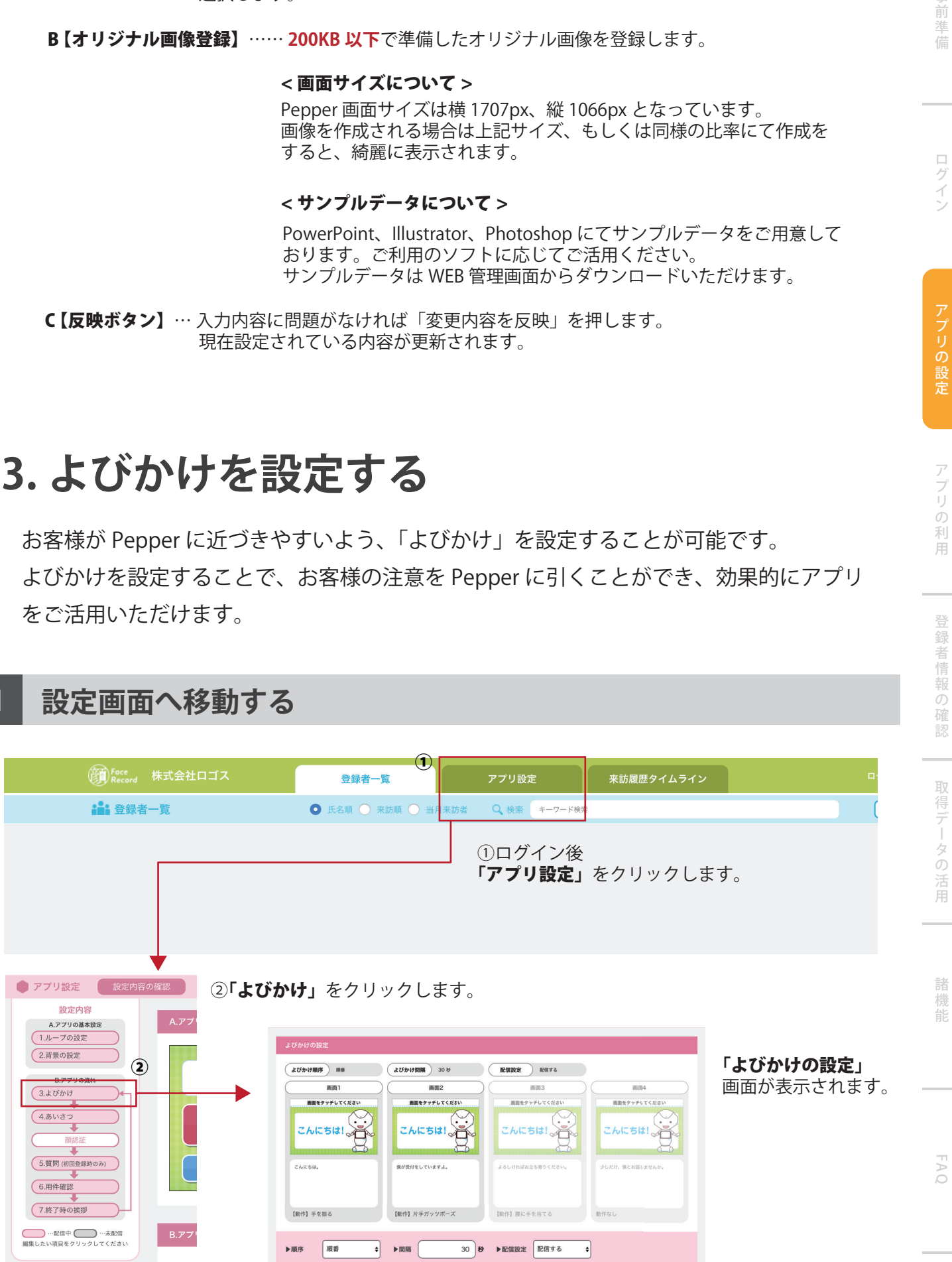

事 前準備 事 前準 信

ログイ

アプリの設定

事情的なことである。このことでは、このことでは、このことができることを実現していることを実現していることを実現していることを実現していることを実現していることを実現していることを実現していることを実現していることを実現し

アプリの利用

登録者情報の

)確認

取

、得データの活用

諸 機 能

Fo

### **2 よびかけの設定をする**

よびかけは 4 種類まで設定することができ、それぞれ画像とセリフを設定できます。 よびかけの間隔、順番も設定可能です。

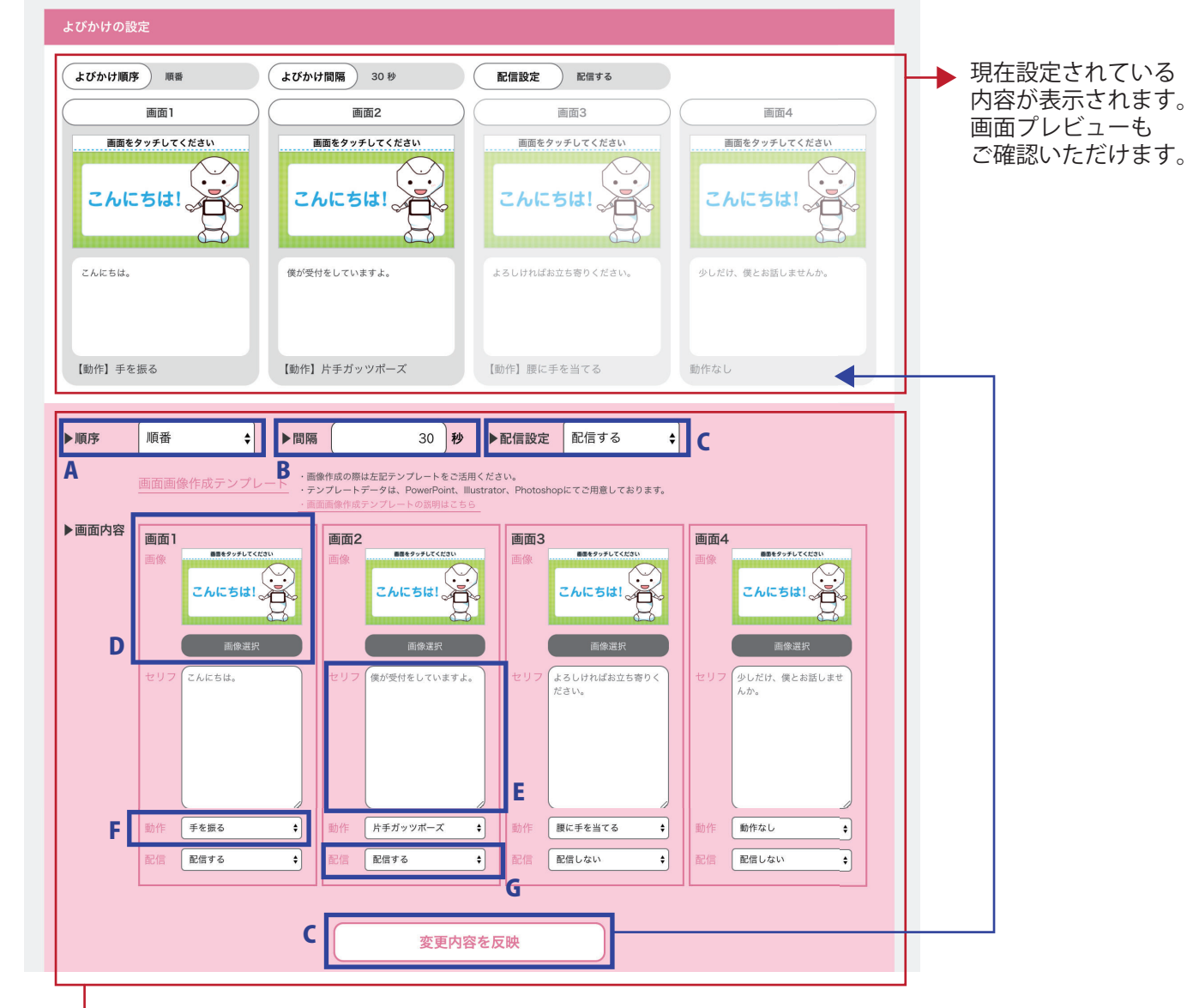

変更内容を設定します。

A 【順序】……よびかけの順序を設定します。 画面 1~4までを順番に再生するか、ランダムで再生するかを設定できます。

B 【間隔】…… よびかけの間隔を設定します。必ず **5 秒以上**で設定してください。

C 【配信設定】…… よびかけ全体の配信設定を行います。見配信の場合は下記画像のように表示が 変わりますので、必ず配信状態を確認してください。

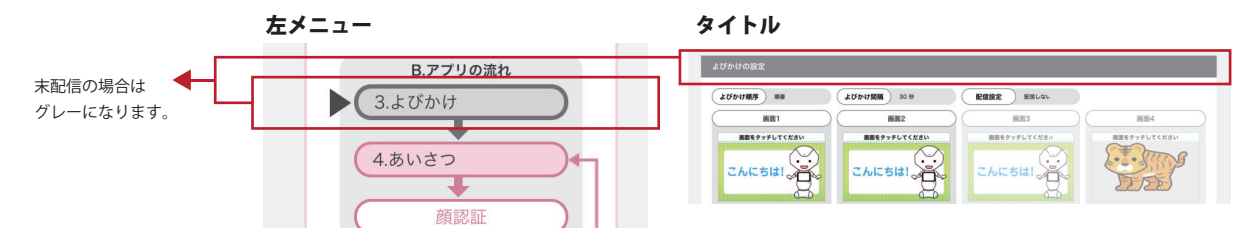

D 【オリジナル画像登録】…… **200KB 以下**で準備したオリジナル画像を登録します。

 よびかけ画面には「画面をタッチしてください」の文字が必ず表示されます。 表示部分に、重要な情報がこないよう作成をお願いいたします。

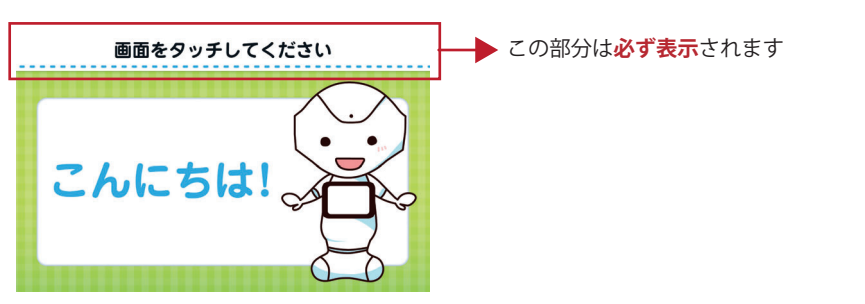

#### < 画面サイズについて >

Pepper 画面サイズは横 1707px、縦 1066px となっています。 画像を作成される場合は上記サイズ、もしくは同様の比率にて作成をすると、 綺麗に表示されます。

#### < サンプルデータについて >

PowerPoint、Illustrator、Photoshop にてサンプルデータをご用意しており ます。ご利用のソフトに応じてご活用ください。サンプルデータは WEB 管 理画面からダウンロードいただけます。( すぐに使える画像も入っています )

- E 【セリフ設定】…………… 画面ごとにセリフを設定します。
- F 【動作設定】……………… 画面ごとに動作を設定します。
- G 【配信設定】……………… よびかけの配信を設定します。「配信しない」を選択すると、下書きとして 入力内容は保存されます。
- H 【反映ボタン】…………… 入力内容に問題がなければ「変更内容を反映」を押します。 現在設定されている内容が更新されます。

事 前準 備

FAQ

事前準 信

事情的なことである。このことでは、このことでは、このことができることを実現していることを実現していることを実現していることを実現していることを実現していることを実現していることを実現していることを実現していることを実現し

# **4. あいさつを設定する**

アプリの進行を進める前のあいさつを設定します。

ログイ **1 設定画面へ移動する** (5) Face 株式会社ロゴス 来訪履歴タイムライン 登録者一覧 アプリ設定 ● 氏名順 ● 来訪順 ● 当月 **: 普**登録者一覧 Q 検索 キーワード検 アプリの設定 ①ログイン後 「アプリ設定」をクリックします。 ● アプリ設定 **、設定内容の確認** アプリの利用 設定内容 A.アフ A.アプリの基本設定  $\mathbf{2}$ 1.ループの設定 2.背景の設定 B.アプリの流れ 3.よびかけ ②「あいさつ」をクリックします。 登録者情報の確認 4.あいさつ 顔認証 (5.質問 (初回登録時のみ) 「あいさつの設定」画面が表示されます。 6.用件確認 (7.終了時の挨拶 取得データの活用 (Pepperの動作) お辞儀 ● …配信中 ● …未配信 B.アプ 編集したい項目をクリックしてください ありがとうございます! セリフ )<br>【時間ごとの挨拶】+ まずは僕がご案内しますね  $\big($ 配信設定 配信する 僕がご案内します 諸 ▶Pepperの動作 お辞儀  $\left| \cdot \right|$ ▶配信設定 配信する  $\ddot{\phantom{1}}$ 機  $\bar{=}$ 能 ▶時間ごとの挨拶 **↓** 5時~11時…おはようございます 11時~17時…こんにちは 17時~5時…こんばんは ▶セリフ自由入力 ・<br>- まずは僕がご案内しますね ▶画像登録 画像選択 画面画像作成テンプレート ありがとうございます! -<br>トの説明はこちら 僕がご案内します  $\left| \cdot \right|$  . V FAQ※画像は200KB以下で作成してくだ 変更内容を反映

FAQ

諸 機 能

#### **2 あいさつを設定する** 事 事前の制度の制度の制度の指定アプリの利用登録者情報の指定アプリの利用会社の法人によることを実現している。<br>この法人には、この法人には、この法人には、この法人には、この法人には、この法人には、この法人には、この法人には、この法人には、この法人には、この法人には、この法人には、この法人には、この法人には、この法人には、この法人に 前準備 あいさつは「よびかけ」とセットで配信することをおすすめしている機能です。 よびかけで興味を持ったお客様をスムーズにアプリ操作へ誘導することができます。 ( あいさつのみ、よびかけのみの配信も可能です。) ログイ 現在設定されている (Pepperの動作) お辞儀 背景のプレビューが ありがとうございます! セリフ 表示されます。 【時間ごとの挨拶】+ まずは優がご案内しますね 配信設定 配信する アプリの設定 僕がご案内します  $\left| \cdot \right|$ ▶配信設定 B A 配信する ▶Pepperの動作 お辞儀  $\left| \cdot \right|$ ▶時間ごとの挨拶 言う ↓ 5時~11時…おはようございます 11時~17時…こんにちは 17時~5時…こんばんは  $\epsilon$ アプリの ▶セリフ自由入力 まずは僅がご案内しますね D ▶画像登録 画像選択 利用 ありがとうございます! ・画像作成の際は左記テンプレートをご活用ください。<br>・テンプレートデータは、PowerPoint、Illustrator、Photoshop ·テンプレートデータは、<br>にてご用意しております。 E 僕がご案内します 登録 者情報の確認 F 変更内容を反映 ▶ 変更内容を設定します。 A 【動作設定】…… あいさつをする時の動作を設定します。 取 B 【配信設定】…… あいさつの配信を設定します。「配信しない」を選択すると、下書きとして 「得データの活用 入力内容は保存されます。 C 【時間別あいさつの設定】… 時間にあったあいさつを自動的に行う機能です。 < あいさつ内容について > 05:00~11:00 … おはようございます 11:00~17:00 … こんにちは 17:00~05:00 … こんばんわ

D 【セリフ設定】… あいさつの際のセリフを設定します。

E 【オリジナル画像登録】…… **200KB 以下**で準備したオリジナル画像を登録します。

< 画面サイズについて >

Pepper 画面サイズは横 1707px、縦 1066px となっています。 画像を作成される場合は上記サイズ、もしくは同様の比率にて作成を すると、綺麗に表示されます。

#### < サンプルデータについて >

PowerPoint、Illustrator、Photoshop にてサンプルデータをご用意して おります。ご利用のソフトに応じてご活用ください。 サンプルデータは WEB 管理画面からダウンロードいただけます。

F 【反映ボタン】… 入力内容に問題がなければ「変更内容を反映」を押します。 現在設定されている内容が更新されます。

#### **22**

# **5. 質問を設定する**

お客様から収集したい情報に応じて、質問を 4 種類まで設定することが可能です。 質問は初回のお客様のみに実施され「必須」「伏せ字」の設定を選ぶことができます。

※**質問項目はいつでも変更可能ですが、項目変更以前に入力いただいたお客様の回答データは 更新されません。( 回答内容が残存します。) ※運用開始前に、必要な質問を十分検討いただき、運用中は質問の変更を行わないことをおす すめしております。 注意!**

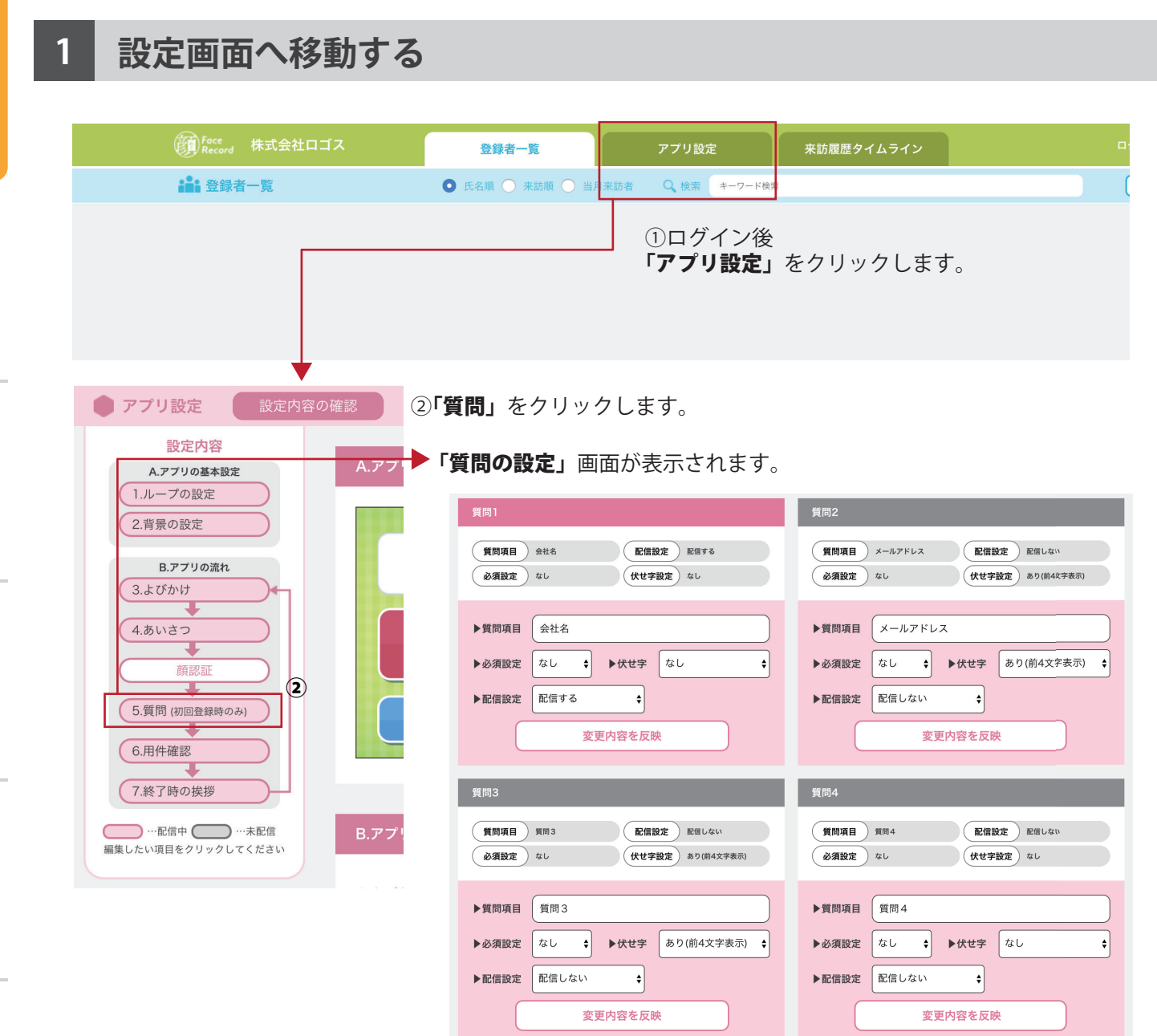

ログイ

事前準 信

ログイン

アプリの設定

### **2 質問内容を設定する**

アプリ開通後、初期設定として「会社名」「メールアドレス」「電話番号」が質問として 設定されています。

ご利用になるシーンに応じて内容を変更してください。

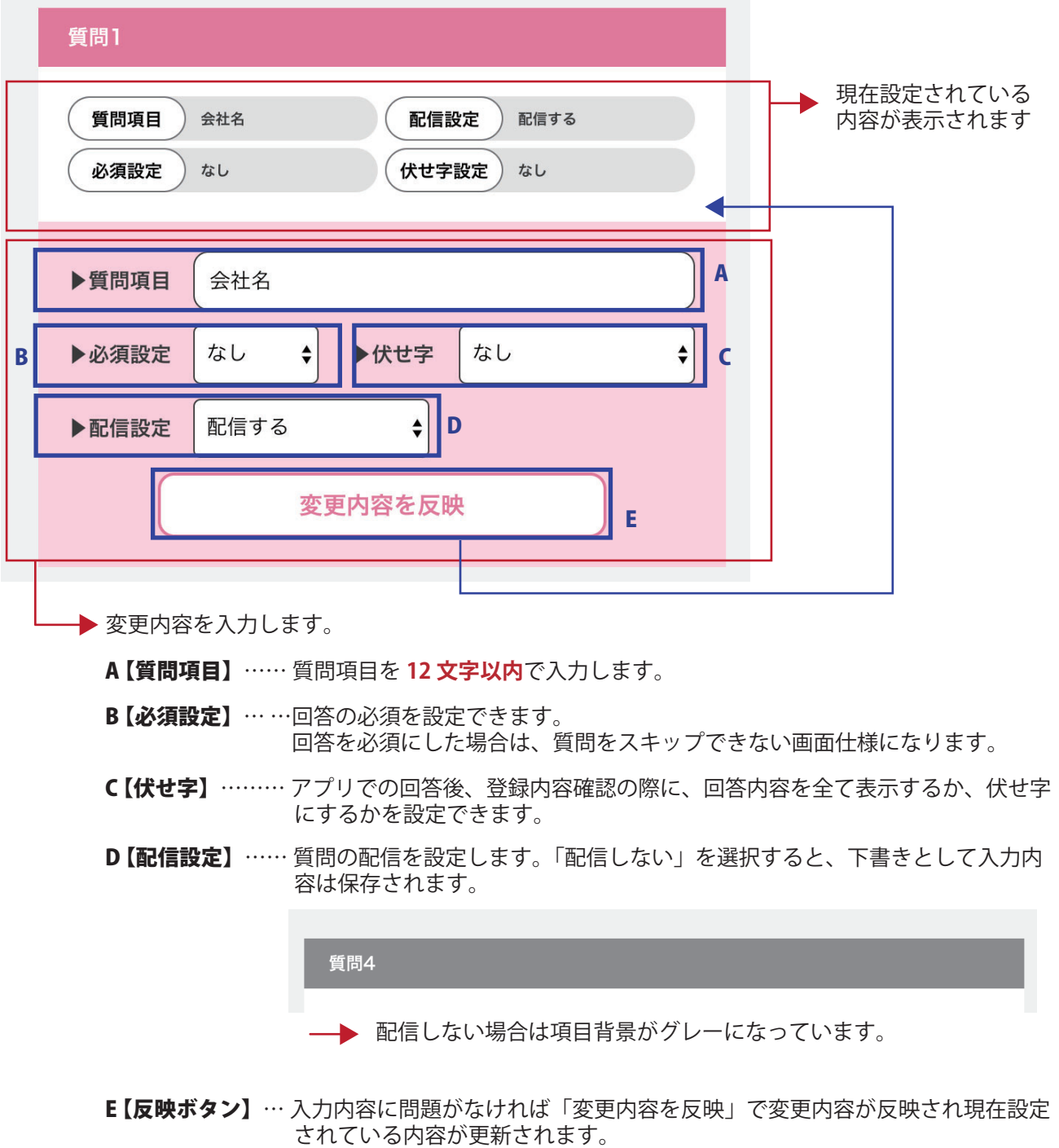

事前の制度の制度の制度の指定アプリの利用登録者情報の指定アプリの利用会社の法人によることを実現している。<br>この法人には、この法人には、この法人には、この法人には、この法人には、この法人には、この法人には、この法人には、この法人には、この法人には、この法人には、この法人には、この法人には、この法人には、この法人には、この法人に

アプリの利用

登録者情報の確認

取得データの活用

諸機能

**24**

# **6. 用件ボタンを設定する**

**1 設定画面へ移動する**

ご利用のシーンに応じて、用件ボタンを設定できます。 1~6 個まで設定でき、ボタンの色も 12 色から選択可能です。

ログイン

事前準備

FAQ

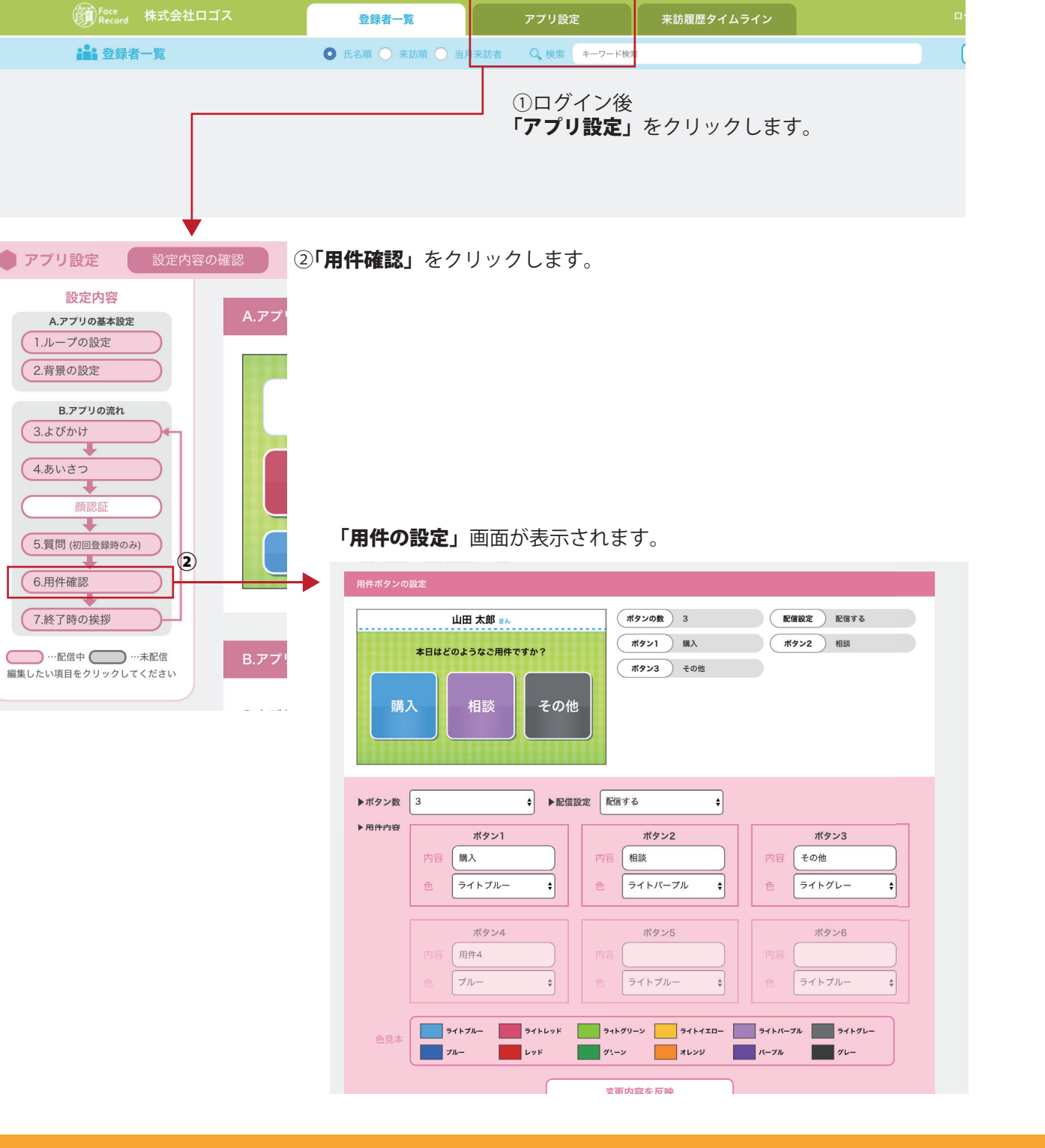

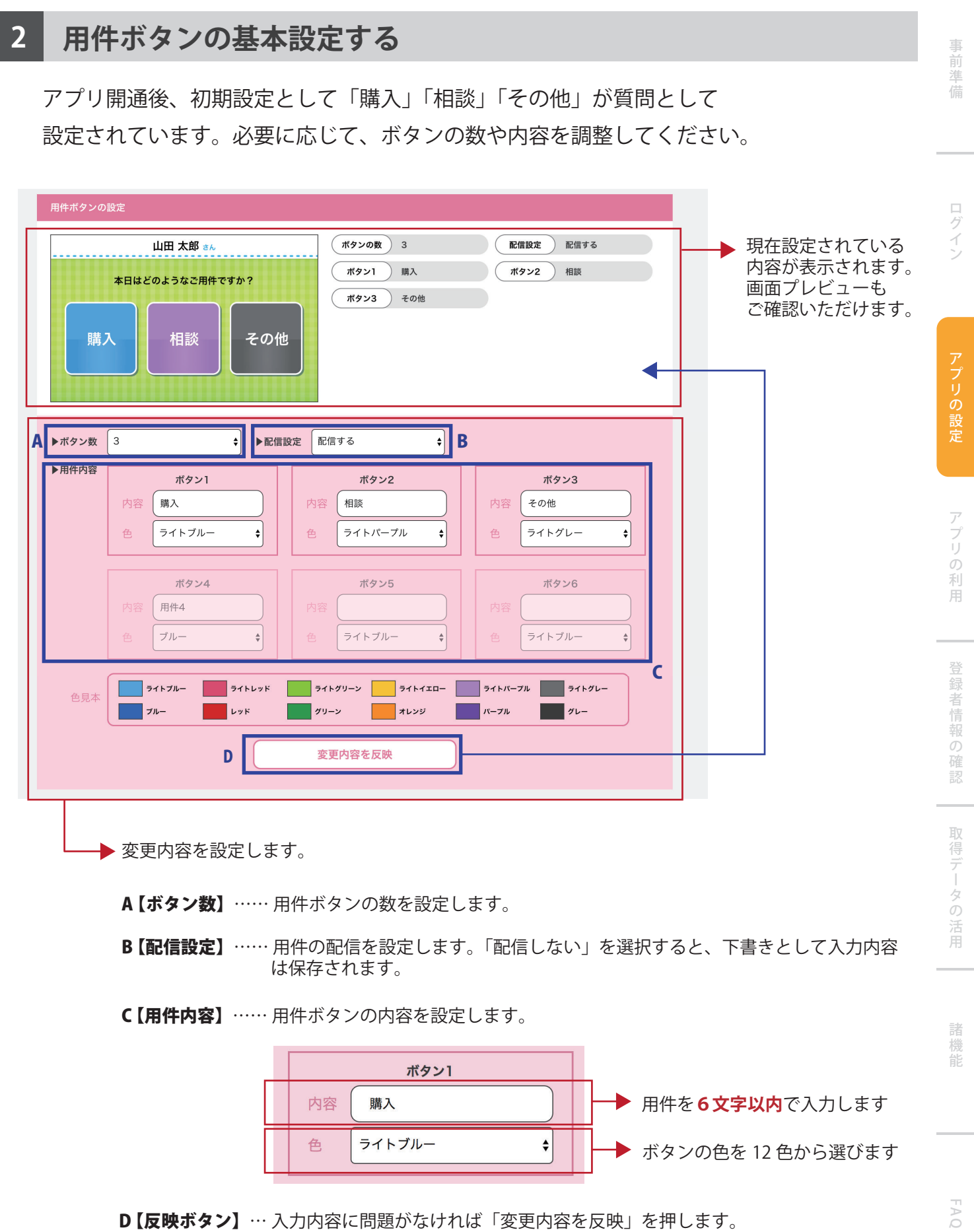

現在設定されている内容が更新されます。

事前準 儘

ログイ

アプリの設定

アプリの

利用

登録

者情報の

)確認

取

### **3 用件ボタンごとにセリフと画面を設定する**

各用件ボタンをクリック後、各ボタンごとに 3 種類まで画面とセリフを設定できます。 時期やシーンに応じて様々な設定をして活用ください。

各ボタンの設定は【用件ボタンの設定】の下に順番に表示されます。

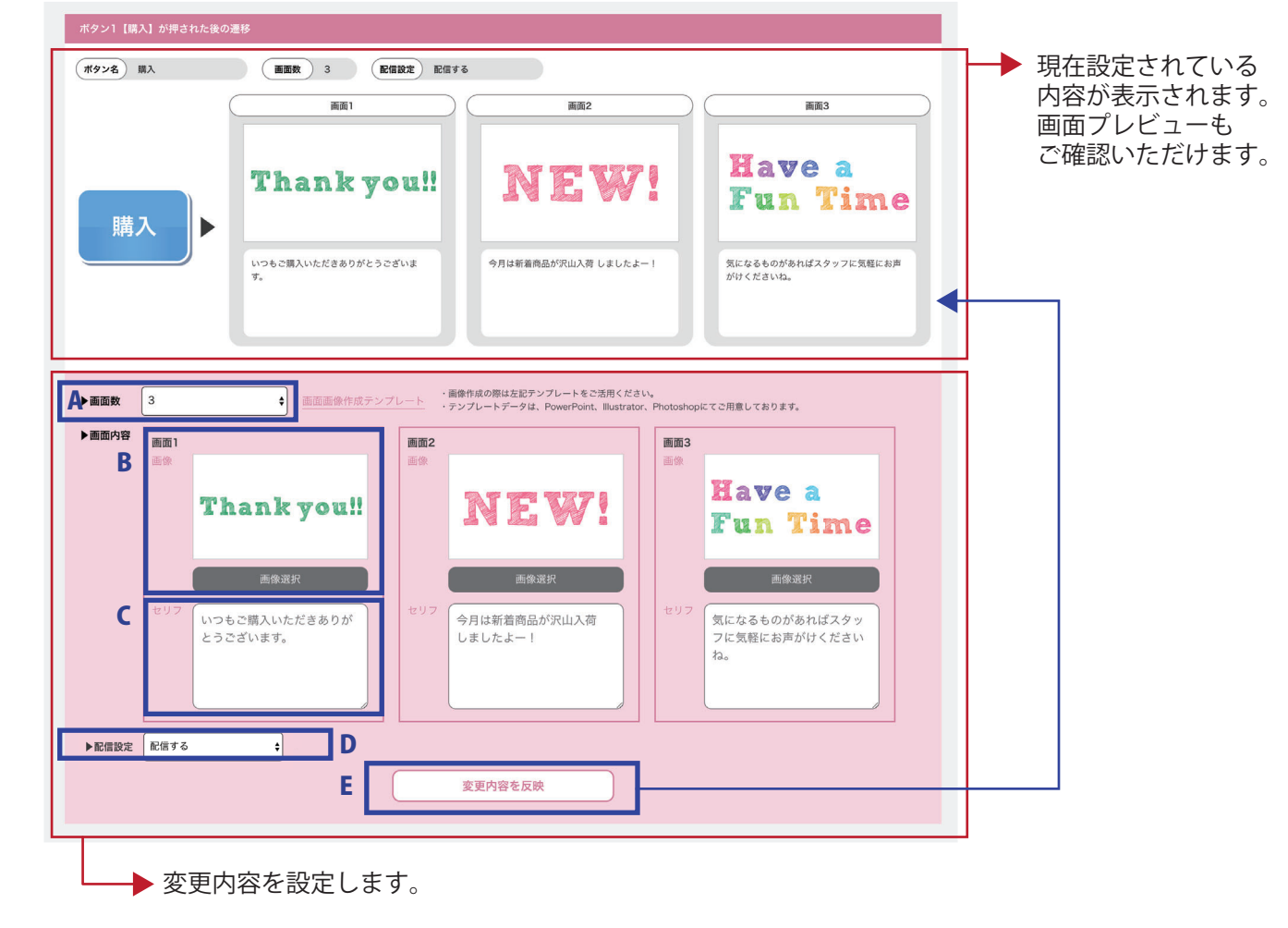

A 【画面数】…………………… 表示する画面の数を設定します。

B 【オリジナル画像登録】…… **200KB 以下**で準備したオリジナル画像を登録します。

#### < 画面サイズについて >

Pepper 画面サイズは横 1707px、縦 1066px となっています。 画像を作成される場合は上記サイズ、もしくは同様の比率にて作成をすると、 綺麗に表示されます。

< サンプルデータについて >

PowerPoint、Illustrator、Photoshop にてサンプルデータをご用意しており ます。ご利用のソフトに応じてご活用ください。サンプルデータは WEB 管 理画面からダウンロードいただけます。( すぐに使える画像も入っています )

- C 【セリフ設定】……………… 画面ごとにセリフを設定します。
- D 【配信設定】………………… 質問の配信を設定します。「配信しない」を選択すると、下書きとして入力 内容は保存されます。
- E 【反映ボタン】……………… 入力内容に問題がなければ「変更内容を反映」を押します。 現在設定されている内容が更新されます。

諸

# **7. 終了時のあいさつを設定する**

アプリの最後のセリフと動きを設定できます。

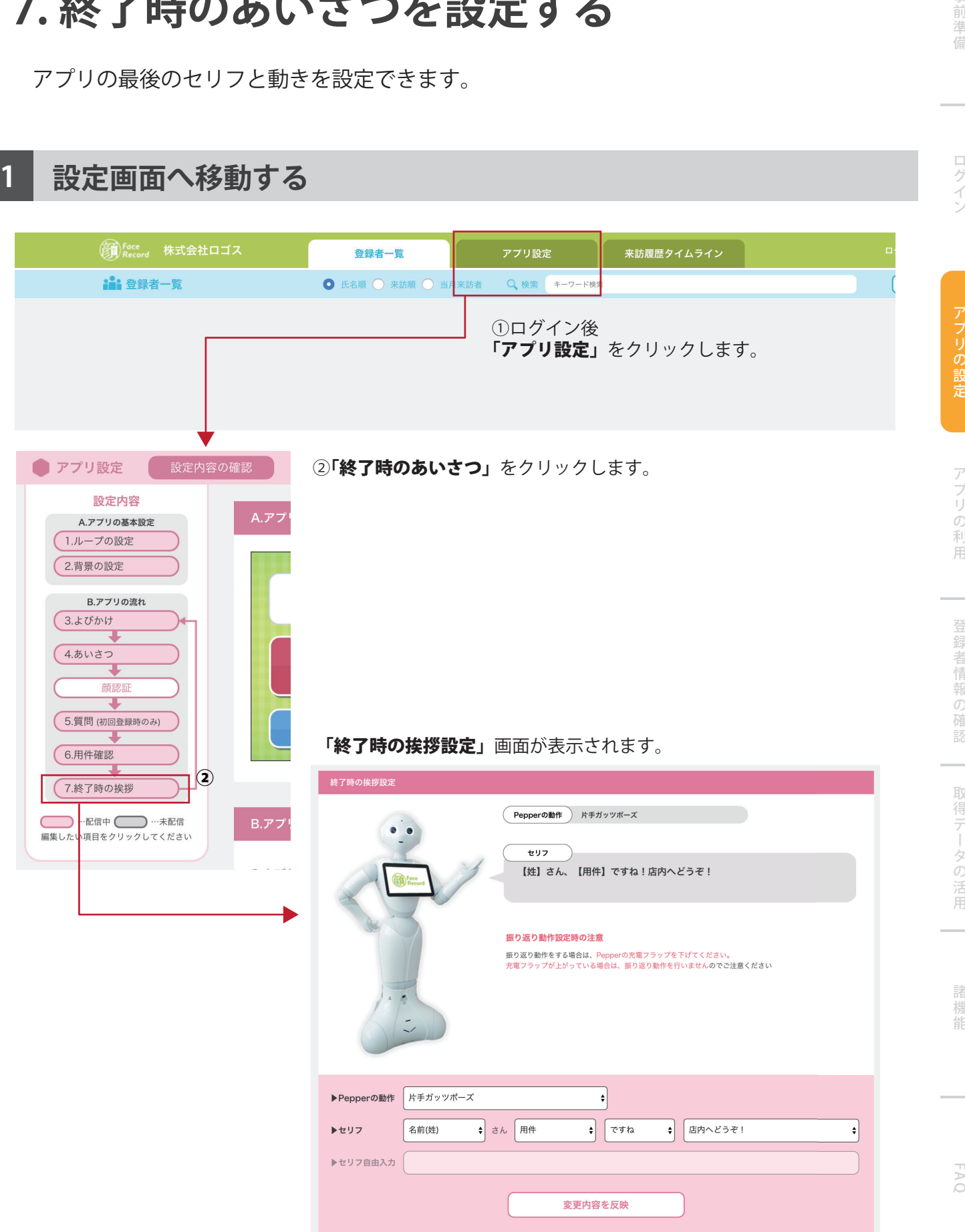

**28**

ログイン

アプリの設定

事情的なことである。このことでは、このことでは、このことができることを実現していることを実現していることを実現していることを実現していることを実現していることを実現していることを実現していることを実現していることを実現し

登録者情報の確認

取得データの活用

諸機能

FAQ

### **2 Pepper のセリフと動きを設定する**

アプリ開通後、動きとセリフが初期設定として設定されています。 利用シーンに応じて、変更をしてください。

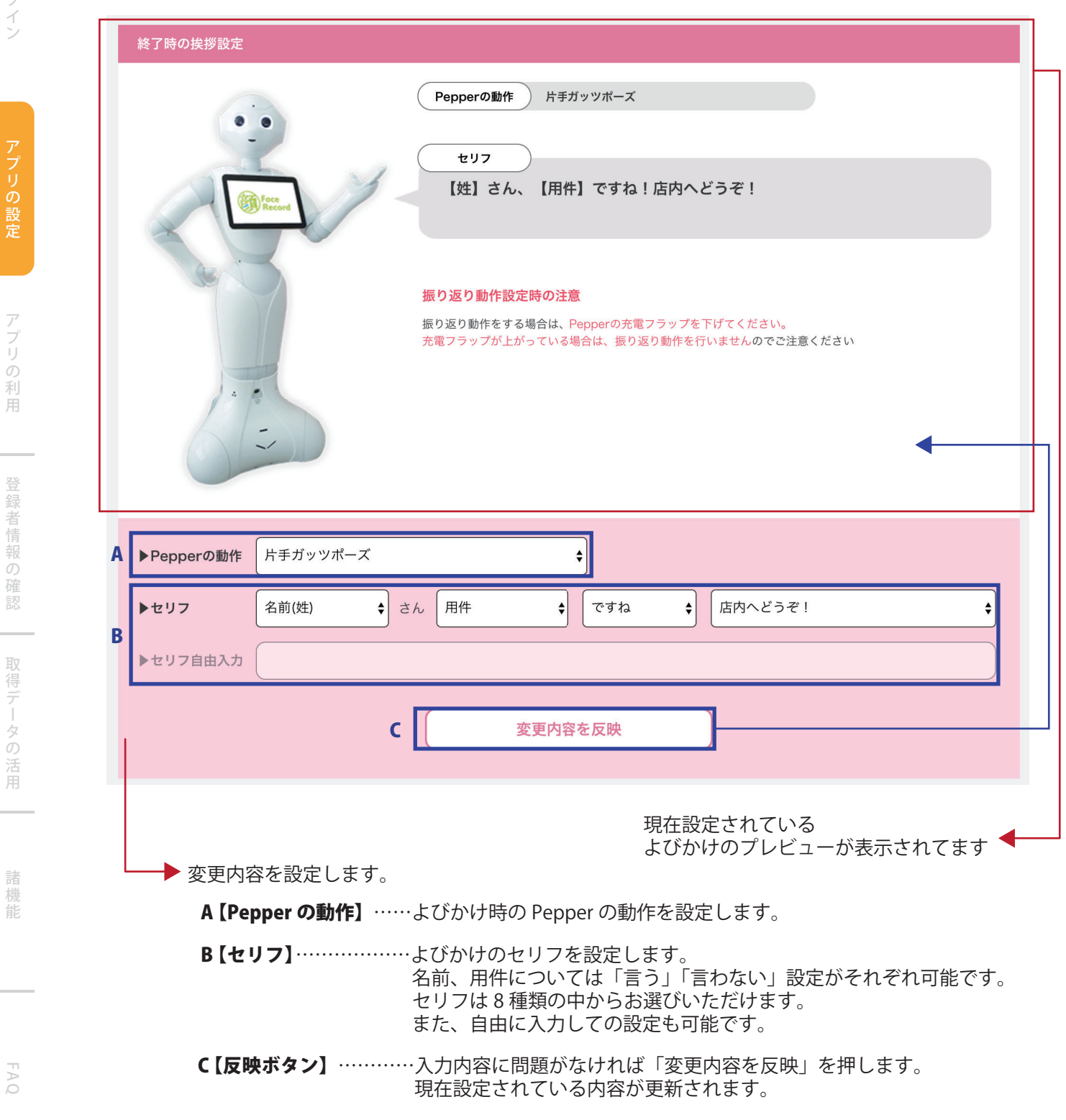

**30**

**アプリの設定**

# **8. 個人ごとにセリフを設定する**

お客様ごと、個別にセリフを設定することができます。 常連様へのキャンペーンや、お一人お一人にあわせた細かいご案内をすることができます。 設定は登録者様の詳細画面にて可能です。

※詳細画面の確認の方法は P.35 をご確認ください

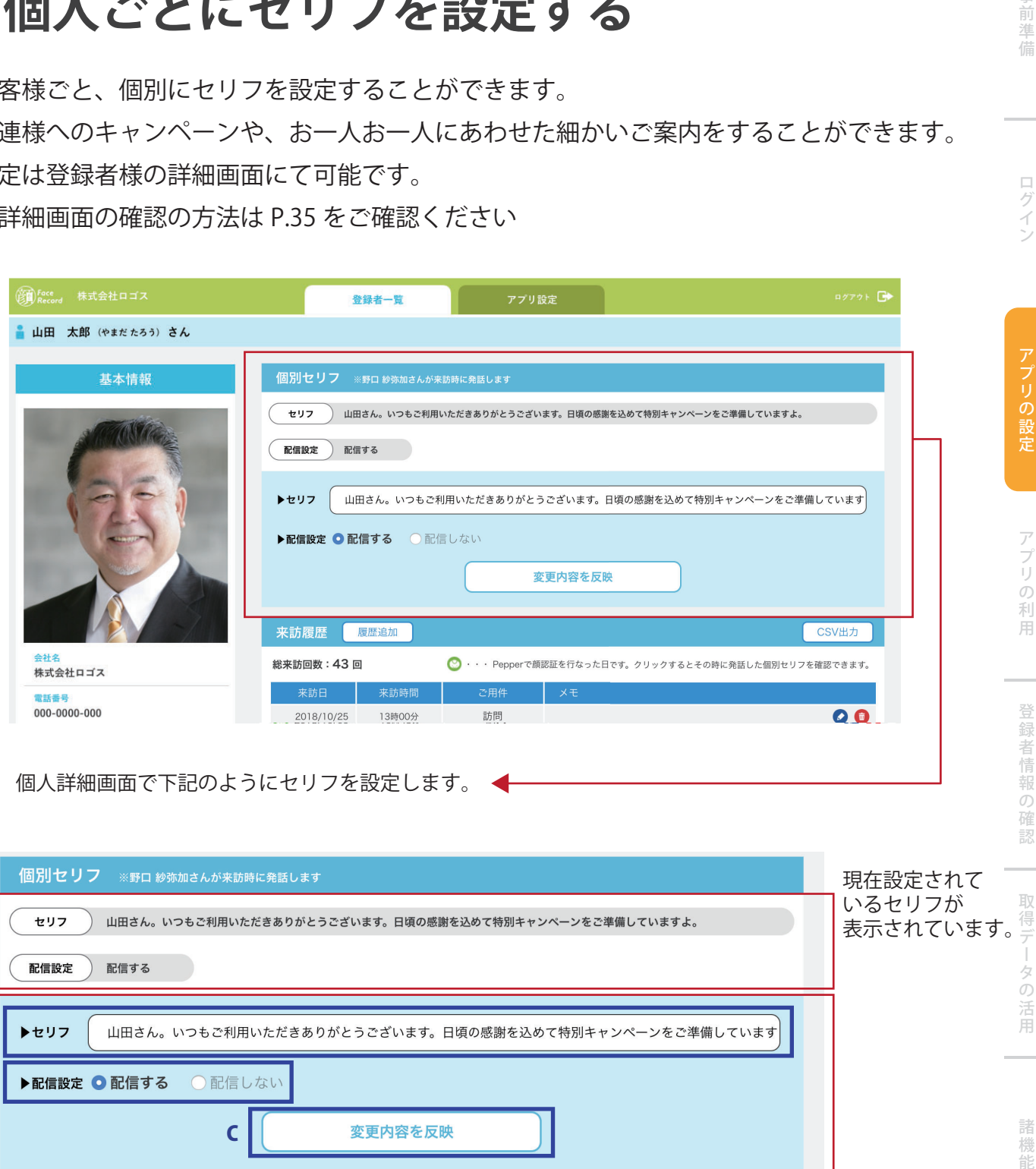

個人詳細画面で下記のようにセリフを設定します。 ←

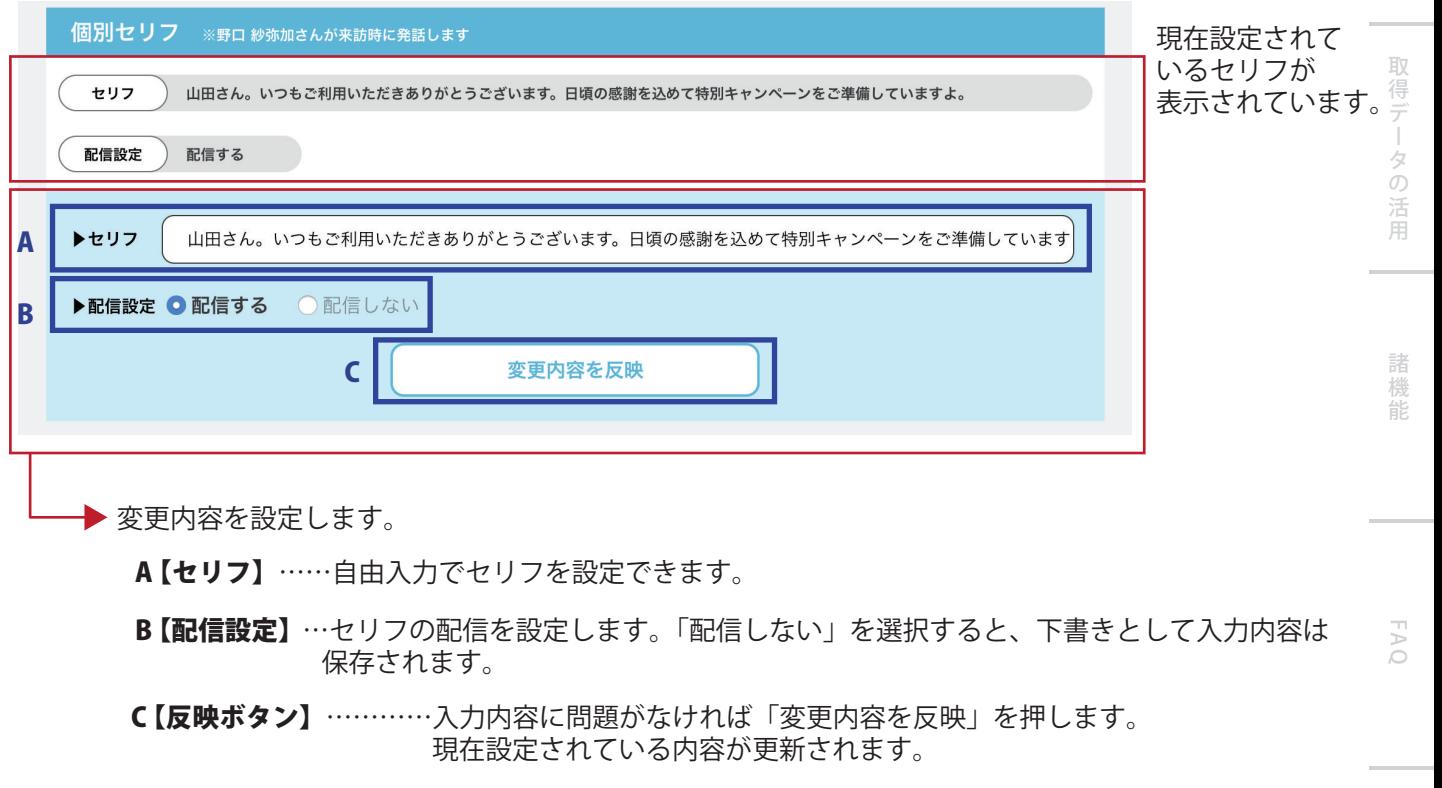

ログイン

来店履歴の Pepper マークをクリックすると、

来店の際に設定していた個別セリフを確認できます。

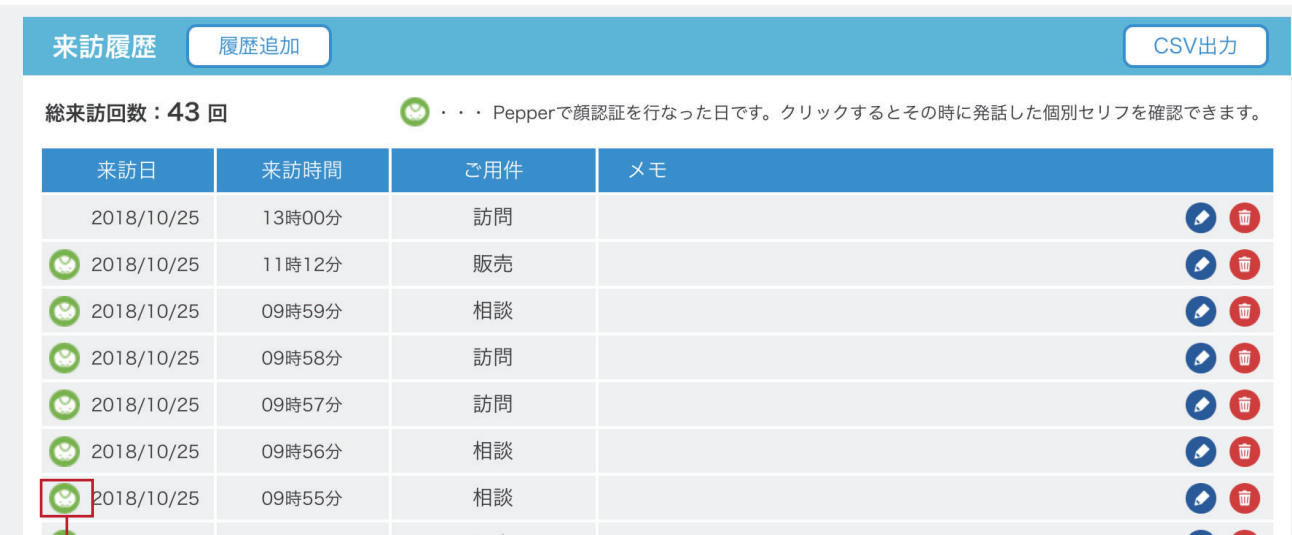

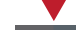

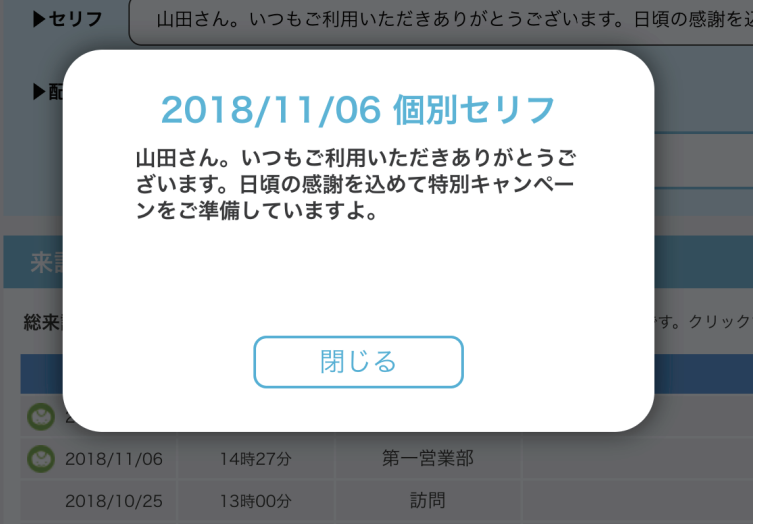

ログイン

FAQ

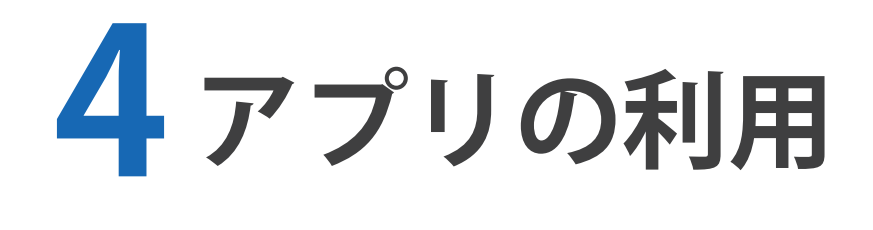

**1. お仕事簡単生成 2.0 で使う … 33 2. アプリの流れ ………………… 35** 事前準 信

ログイン

アプリの設定

事情,是一个人的工作,而且,我们的科学的研究和研究所,我们的科学的研究所,我们的科学的研究所,我们的科学的研究所,我们的科学的研究所,我们的科学的研究所,我们的科学的研究所,我们的科学的研究所,我们的

アプリの利用

登録者情報の確認

取得データの活用

諸 機 能

FAQ

# **1. お仕事簡単生成 2.0 で使う**

顔レコは、お仕事簡単生成での利用を想定して作られた部分特化型のアプリです。 顔レコは「人を見分ける」「用件を聞く」という業務に特化していますので、 前後のお仕事次第で様々なシーンで活躍できます。

### **お仕事簡単生成 2.O で顔レコを起動できる状態にする**

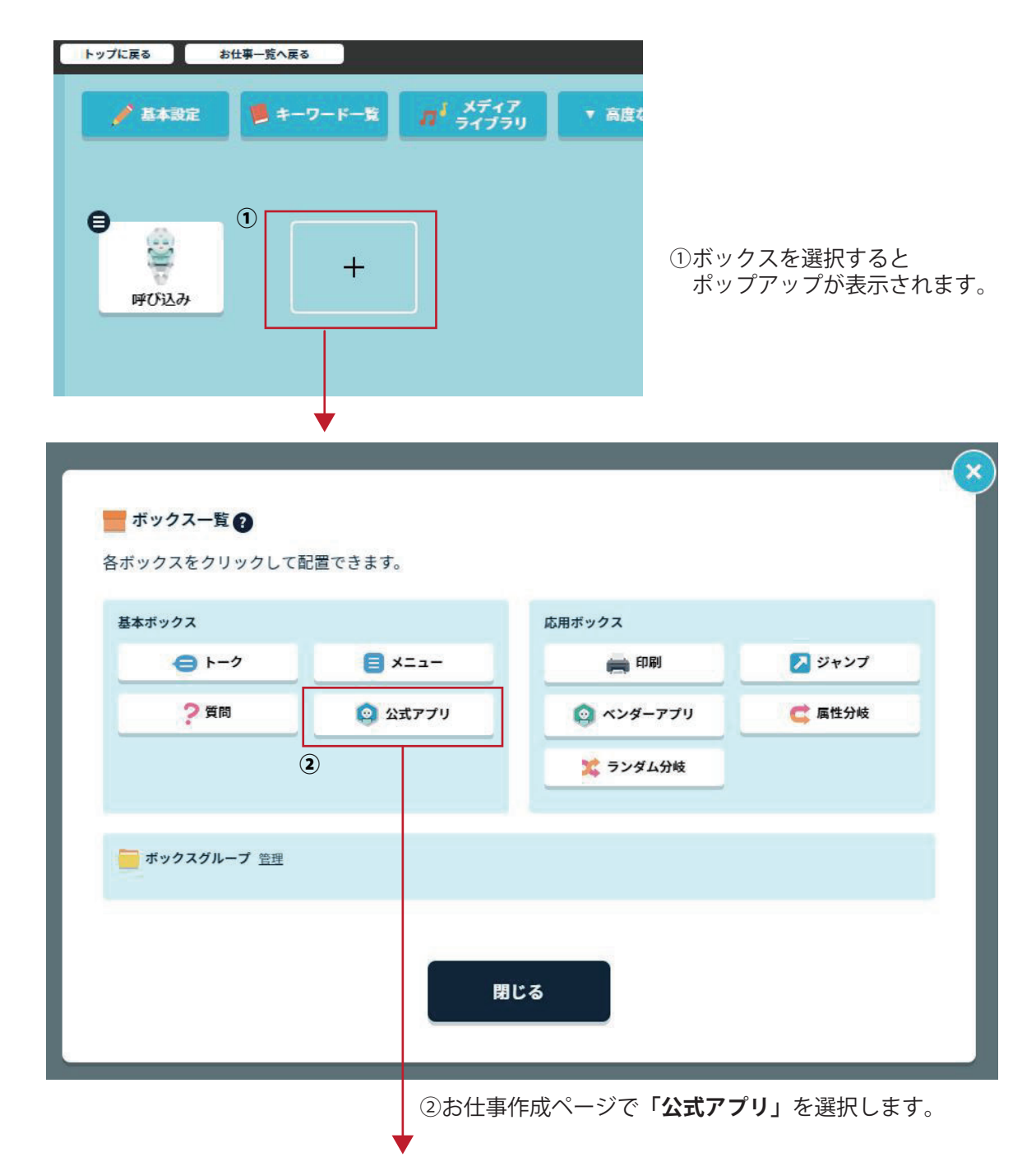

**「公式アプリボックス」**の**「ボックスを編集」**を開き③へ進みます。

ログイン

アプリの設定

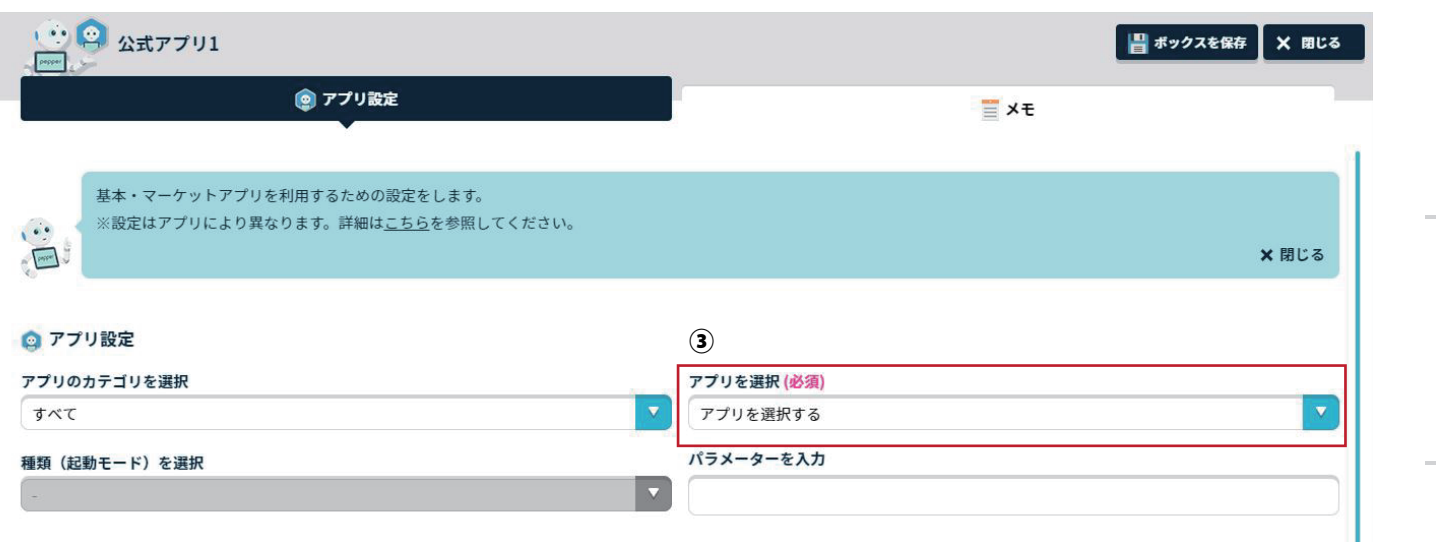

③編集ページの**「アプリを選択」から「顏レコ」を選択**したら完了です。

**作成のコツ**

A . 顔レコの終了後にメインメニューを設置する

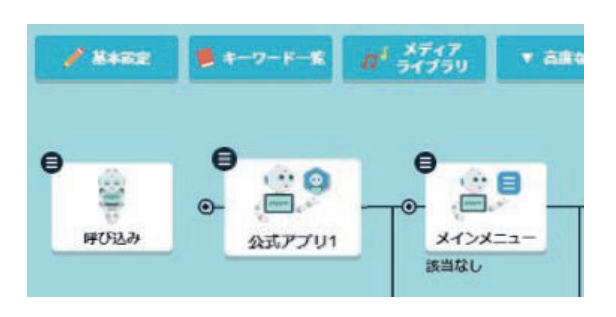

「顏レコ」は受付専用のアプリケーションです。 受け付け後にメニューを設置し、別のコンテン ツにつなげることをお勧めしています。

#### B . 顔レコを繰り返して利用する

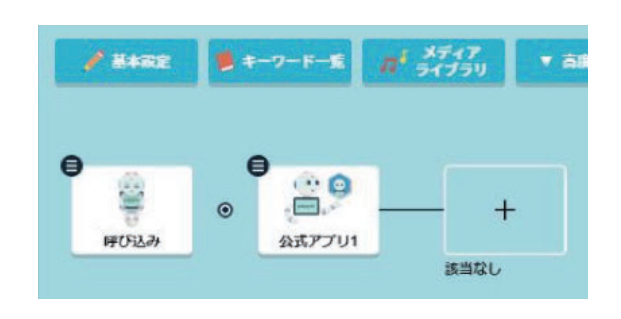

「顔レコ」を繰り返す場合は、アプリの後に 設定をしないと呼び込みに戻ります。 ただし、「顏レコ」は受付専用アプリですので 呼び込みを作りこむ事をお勧めしています。

### **タイムアウトについて**

「顔レコ」にはアプリ起動中にしばらく操作がされない場合、自動的にアプリを終了する タイムアウト機能があります。タイムアウトでアプリが停止した場合、お仕事の先頭に 戻ります。

事前の制度の制度の制度の指標の指標の指標を指標し、この発展を指標している。<br>この発展を指標しているのは、この発展を指標しているのは、この発展を指標しているのは、この発展を指標しているのは、この発展を指標しているのは、この発展を指標しているのは、この発展を指標しているのは、この発展を指標しているのは<br>この発展を指標しているのは、この発展を指標しているのは、この発展を指標しているのは、この発展を指標しているのは、この発展を指標しているのは、

アプリの利用

登録者情報の確認

取得データの活用

諸機

能

ログイ

アプリの設定

事情,是一个人的工作,而且,我们的科学的研究和研究所,我们的科学的研究所,我们的科学的研究所,我们的科学的研究所,我们的科学的研究所,我们的科学的研究所,我们的科学的研究所,我们的科学的研究所,我们的

アプリの利用

登録者情報の確認

取得データの活用

諸機 能

FAQ

### **2. アプリの流れ**

アプリを起動すると、お客様情報の収集から登録までを Pepper が自動的に行います。

### **1 顔認証をする**

顔認証をして、登録があるお客様か、新規のお客様かを見分けることができます。 登録のあるお客様は、顔認証で個人を識別することができます。

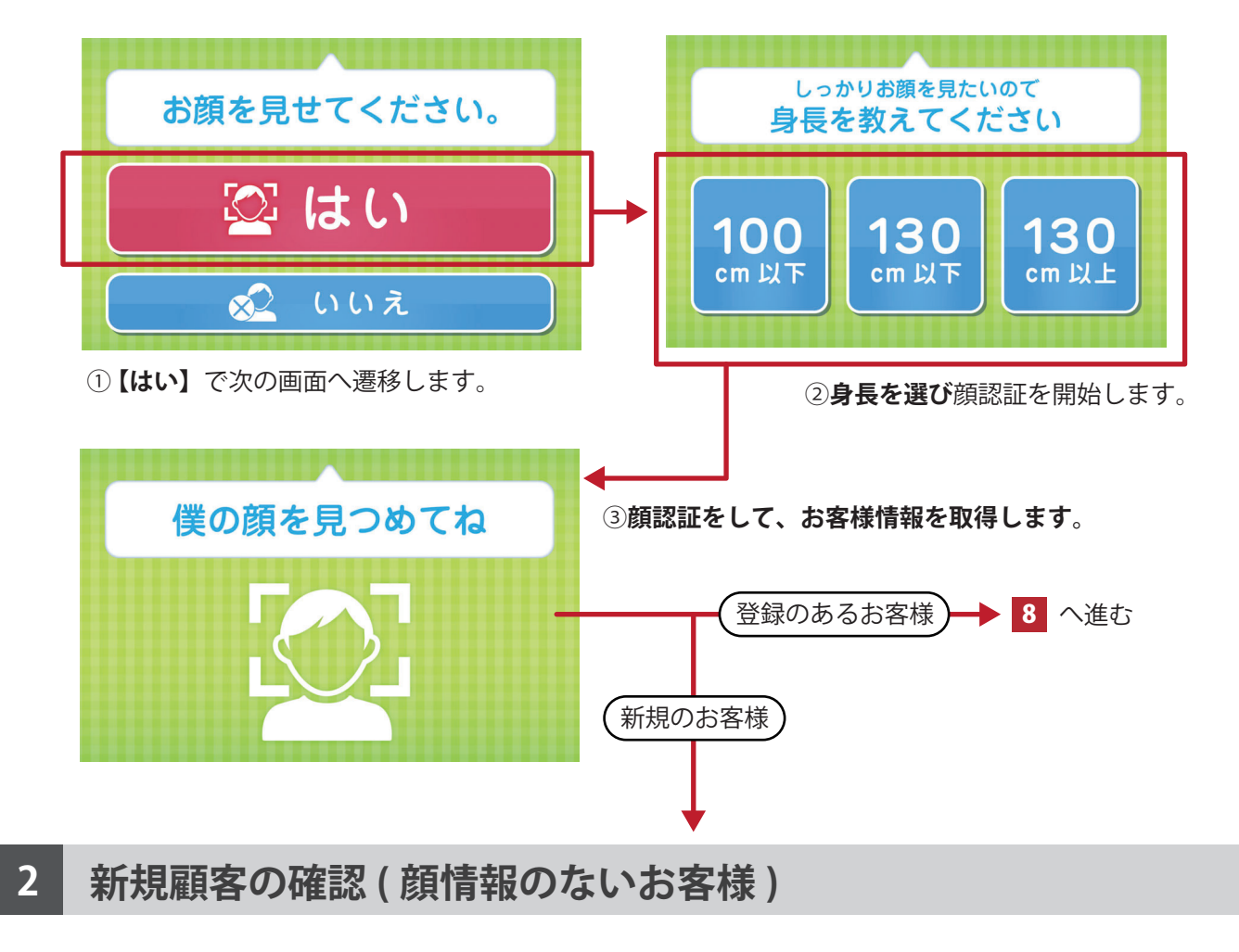

新規のお客様か確認を行います。

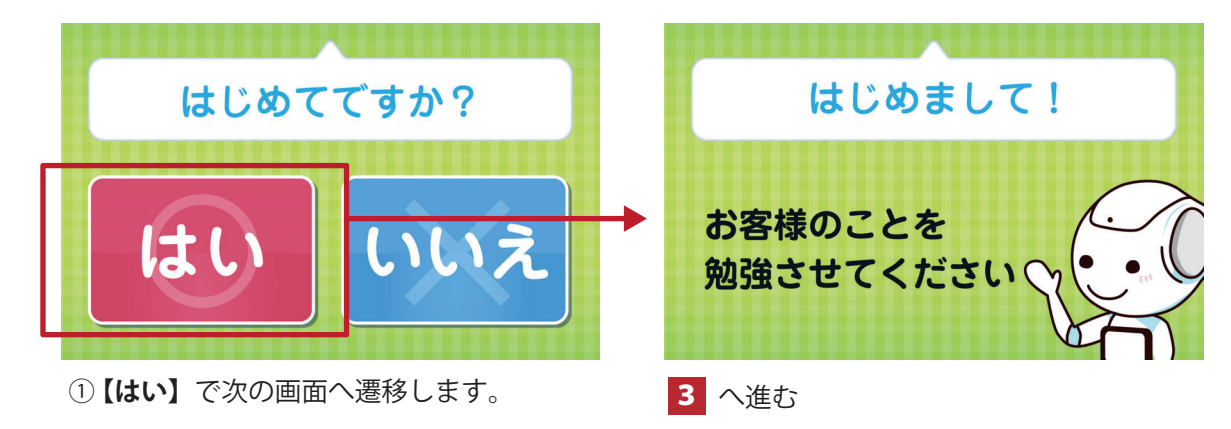

ログイン

アプリの設定

事前の制度の制度の制度の指標の指標の指標を指標し、この発展を指標している。<br>この発展を指標しているのは、この発展を指標しているのは、この発展を指標しているのは、この発展を指標しているのは、この発展を指標しているのは、この発展を指標しているのは、この発展を指標しているのは、この発展を指標しているのは<br>この発展を指標しているのは、この発展を指標しているのは、この発展を指標しているのは、この発展を指標しているのは、この発展を指標しているのは、

アプリの利用

登録者情報の確認

取得データの活用

諸機 能

FAQ

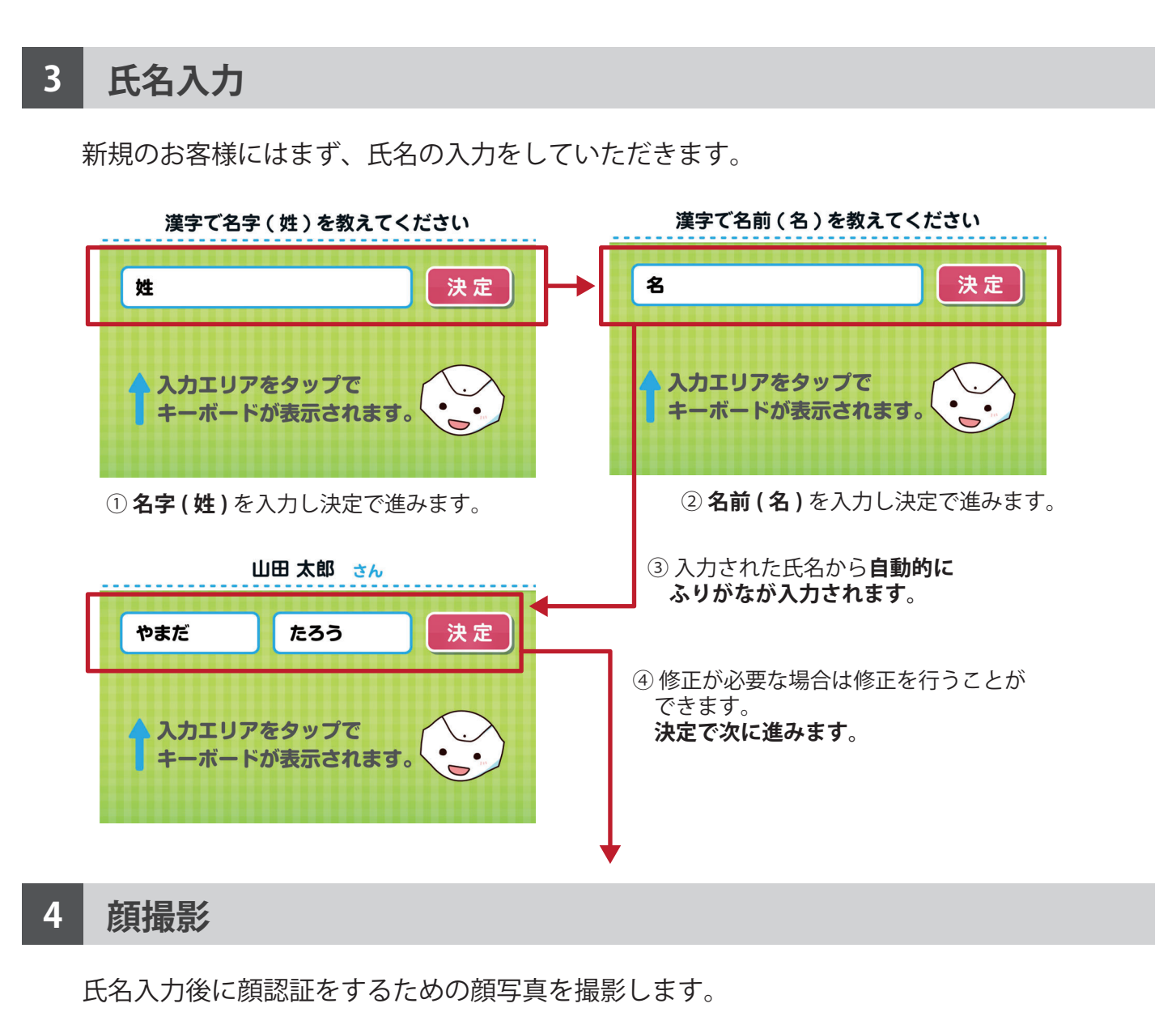

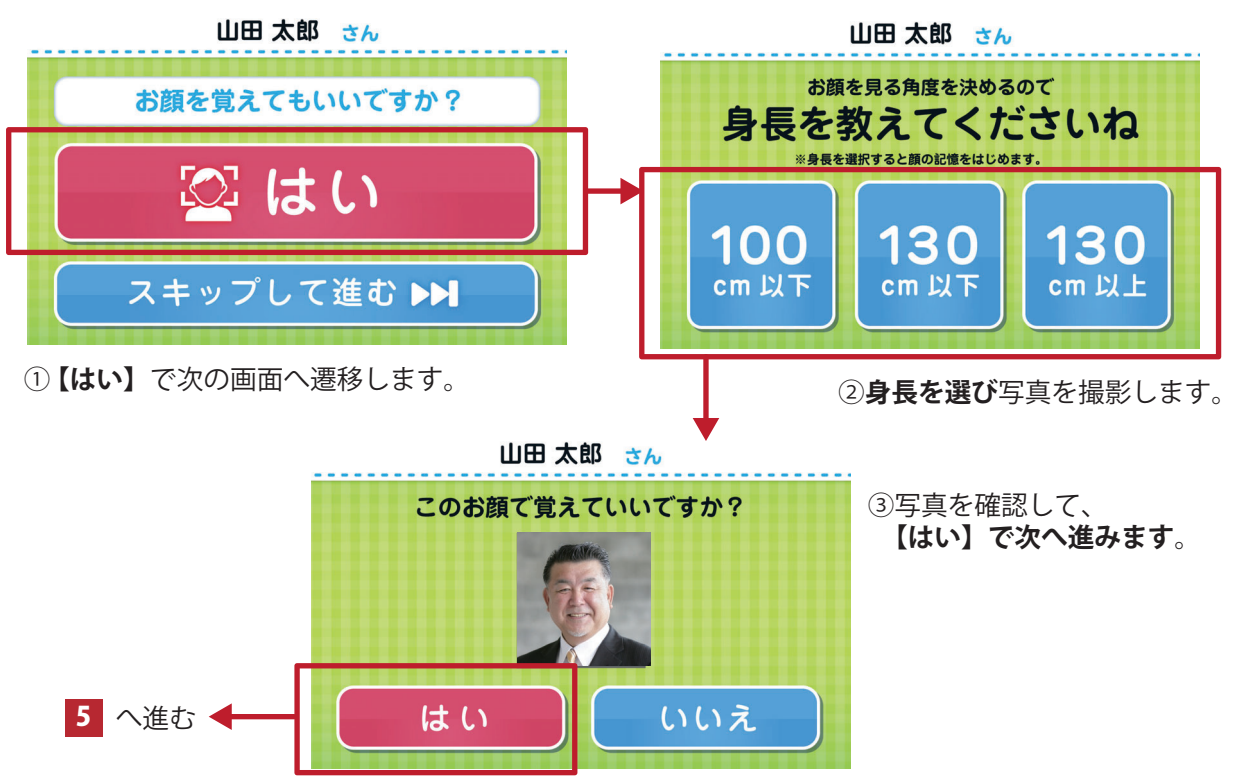

### **5 あいことばの入力**

お客様を確実に識別するために、あいことばの登録をしていただきます。

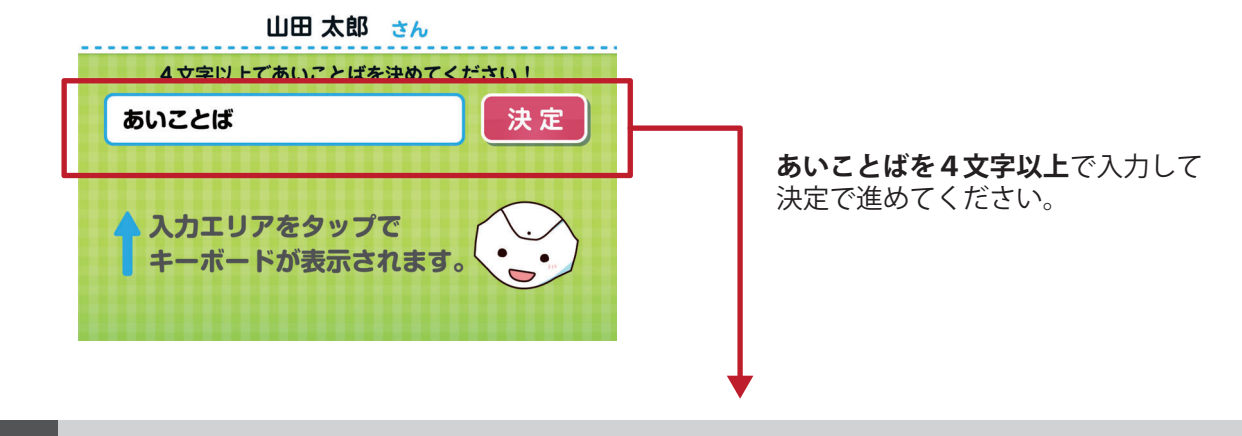

### **6 質問への回答**

登録した質問をお客様に Pepper がヒアリングを行います。

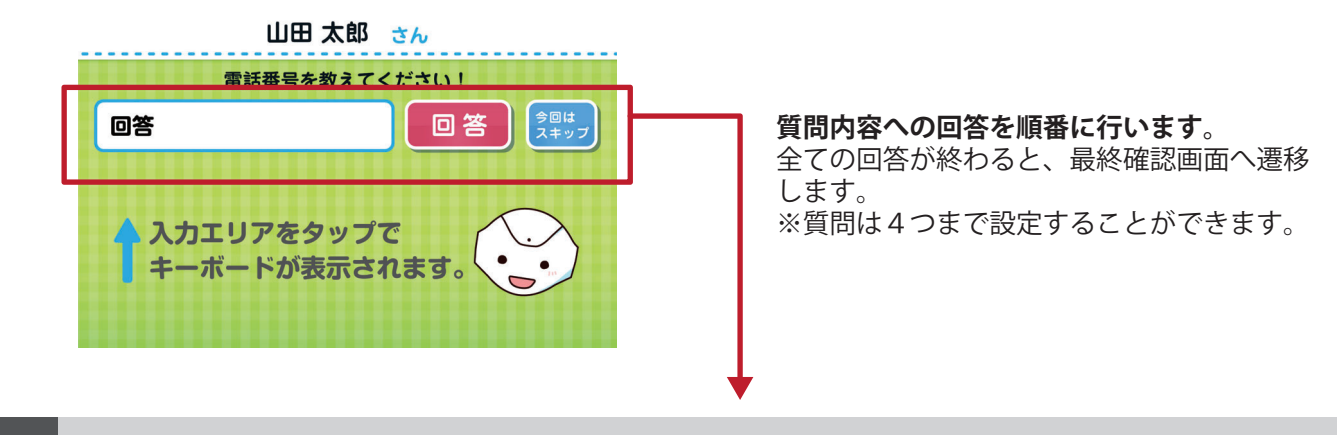

#### **7 最終確認**

登録・回答内容の最終確認を行います。

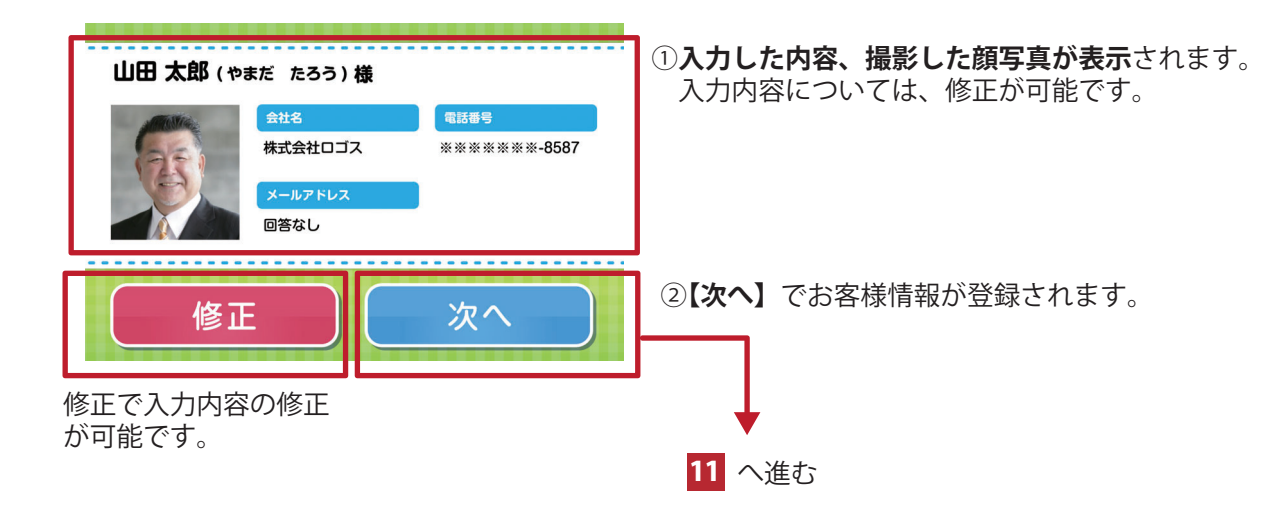

ログイ

事前準 備

諸 機

能

アプリの設定

アプリの利用

登録者情報の確認

取得データの活用

諸 機 能

FAQ

# **8 登録済みお客様氏名の確認** 事前準備 事前のことでは、このことができる情報の制度の制度を実現している。このことには、このことには、このことには、このことには、このことには、このことには、このことには、このことには、このことには、このことには、このことには、こ 顔認証で個人を識別し、氏名の確認を行います。 **①氏名が間違いないか**確認をしていただきます。 山田 太郎 さん ログイン お名前をご確認ください はい **②【はい】**で次へ進みます。

### **9 前回来訪情報の案内**

前回の来訪に関する情報をご案内します。

Gもう一度顔を見せる

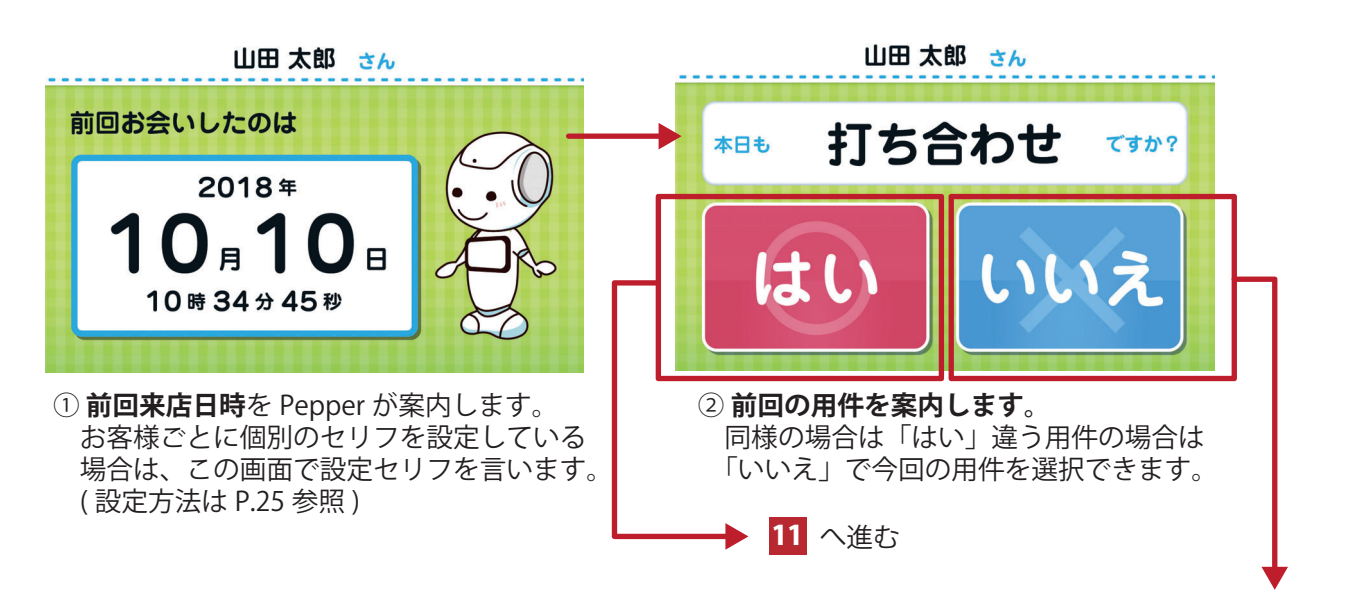

### **10 用件の選択**

今回の来訪用件を選択します。

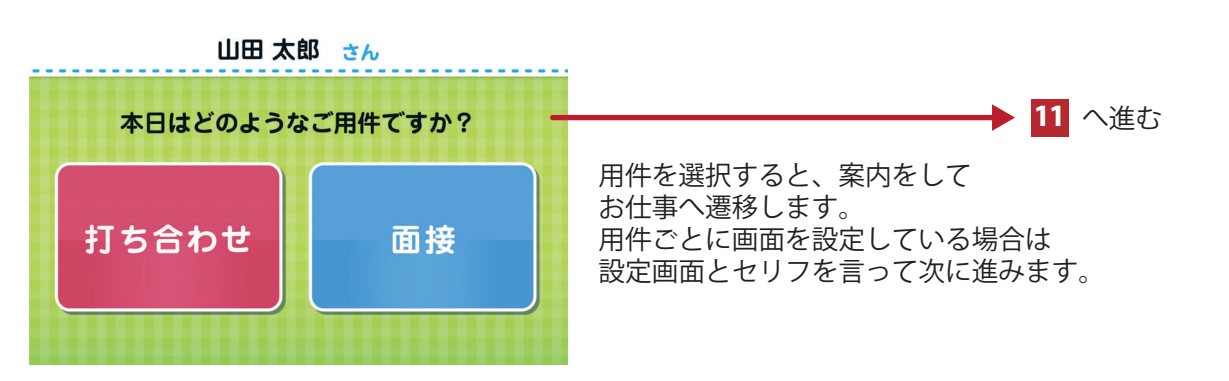

### **11 来訪案内**

今回のご用件の確認をして、設定されたセリフを発話しお仕事へ遷移します。

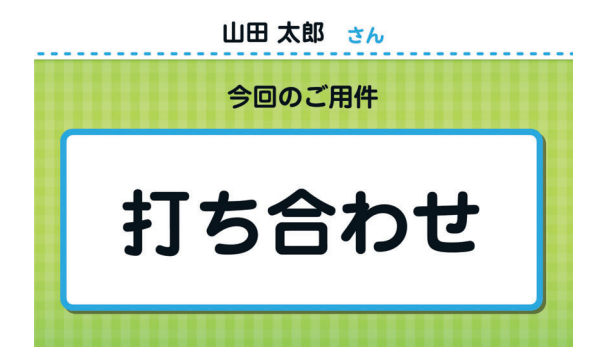

セリフは WEB 管理画面で設定が可能です。 ※設定方法はマニュアル P.22 をご確認ください。

事前準備

ログイン

FAQ

# **登録者情報の確認 5**

- **1. 登録者データの詳細画面へ遷移する … 41**
- **2. 詳細画面の見方 ………………………… 42**
- **3. 登録者情報を編集する ………………… 43**

# **1. 登録者データの詳細画面へ移動する**

登録者様の詳細画面へは、一覧画面から移動できます。

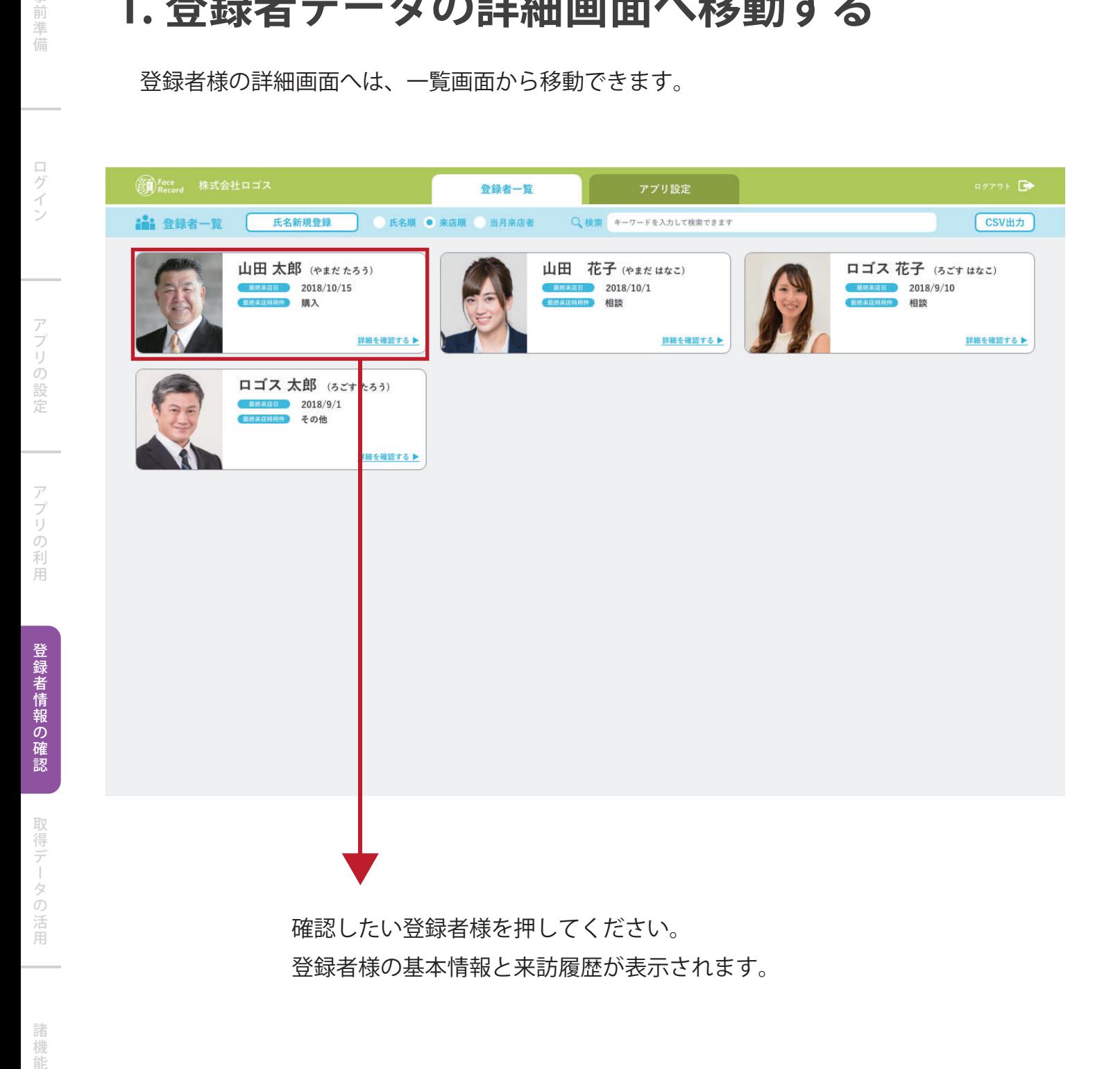

FAQ

能

事 前準 信

ログイ

アプリの設定

事情により、このことができる情報の制度の制度の指標を行われる。 このことは、このことは、このことは、このことは、このことは、このことは、このことは、このことは、このことは、このことは、このことは、このことは、このことは、このことは、このことは、このことは、このことは、このことは、このことは、このことは、このことは、このことは、このことは、このことは、このことは、このことは、このことは、このことは、このことは、このことは、このことは、このこ

アプリの利用

FAQ

取得データの活用

諸 機 能

## **2. 詳細画面の見方**

登録者様を選択すると、登録者様の詳細情報ページが表示されます。

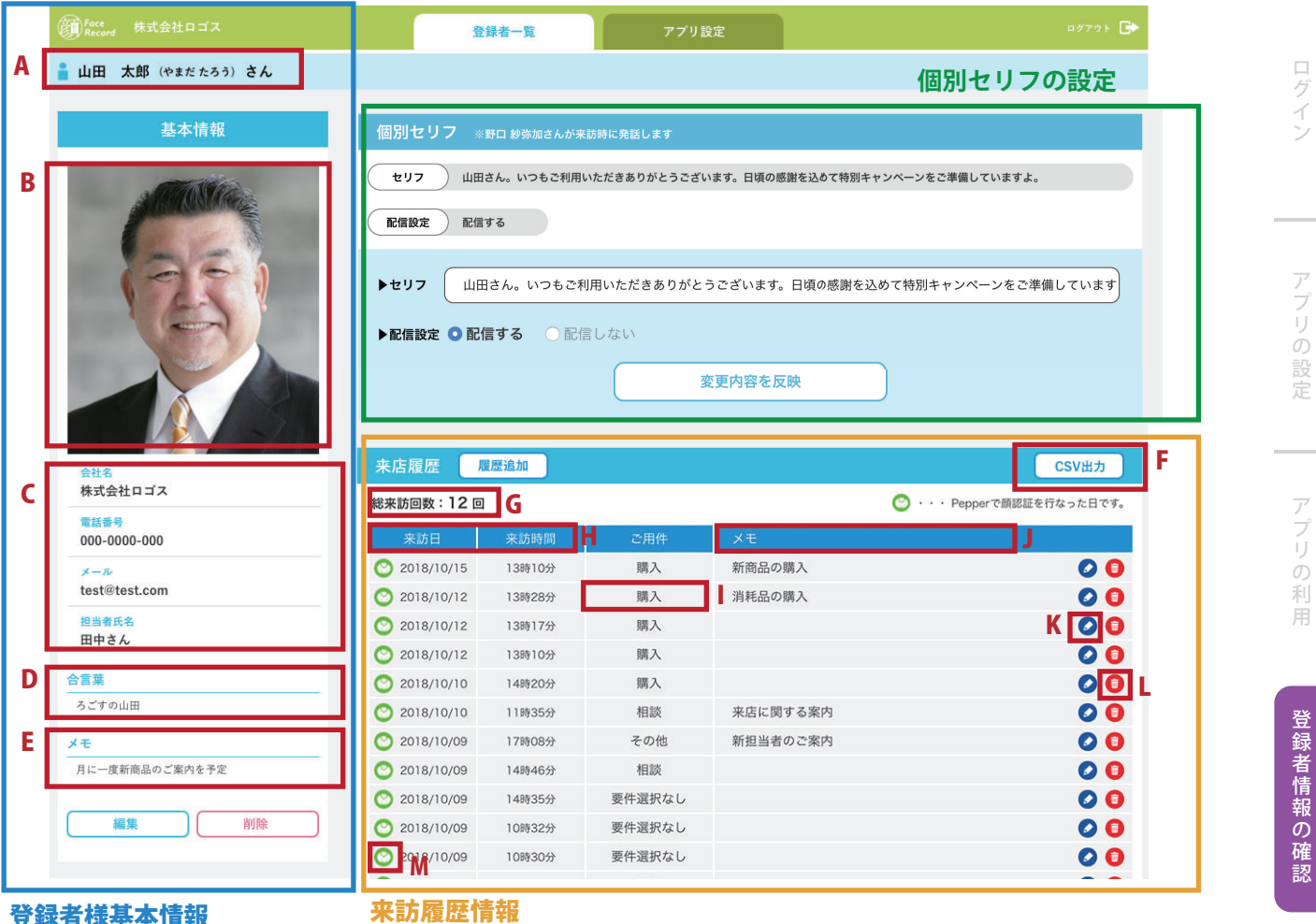

#### **< 登録者様の基本情報 >**

A) 登録者様の氏名が表示されます。

B) 登録者様の顔画像が表示されます。顔画像が登録されてない場合は表示されません。

C) 設定している質問の項目と回答内容が表示されます。

D) 登録者様が登録した**あいことば**が表示されます。

E) **登録者様に関するメモ**が表示されます。メモ機能は必要に応じてご活用ください。

**< 個別セリフの設定 >** 登録者様ごとに個別にセリフを設定できます。( 詳しくは P.25 参照 )

#### **< 来訪履歴情報 >**

F) **履歴情報を CSV 形式でダウンロード**できます。

G) 来訪履歴の合計が**来訪回数として表示**されています。

- H) **来訪日と時間**が表示されます。
- l) 来訪時に選んだ用件が表示されます。
- J ) **メモ**に登録した内容が表示されます。
- K) **来訪履歴を編集**します。
- L) **来訪履歴を削除**します。

M) Pepper マークをクリックすると、**その日に利用した個別セリフを確認**できます。

**42**

### **3. 登録者情報を編集する**

登録者様の基本情報と、来訪履歴は WEB 管理画面で編集が可能です。

**②**

**基本情報を修正する**

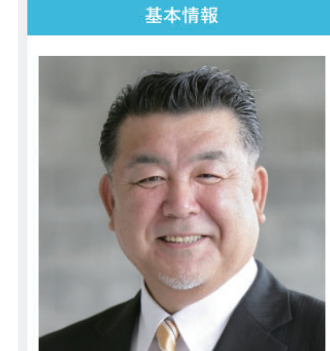

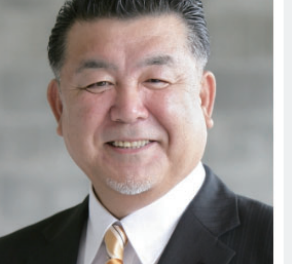

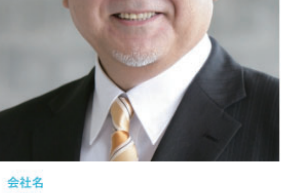

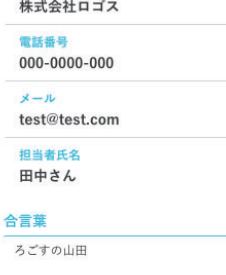

月に一度新商品のご案内を予定

細血

**①**

メモ

事情的なことである。このことでは、このことでは、このことでは、このことでは、このことでは、このことでは、このことでは、このことでは、このことでは、このことでは、このことでは、このことでは、このことでは、このことでは、この

アプリの利用

登録者情報の確認

取得データの活用

諸機 能

事前準備

ログイン

アプリの設定

FAQ

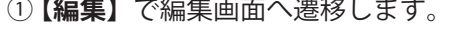

② 下記画面で修正したい項目を修正します。

#### ※**合言葉の修正も可能ですが、登録者様本人からの申し出がない 注意! 限り無断での修正はご遠慮ください。**

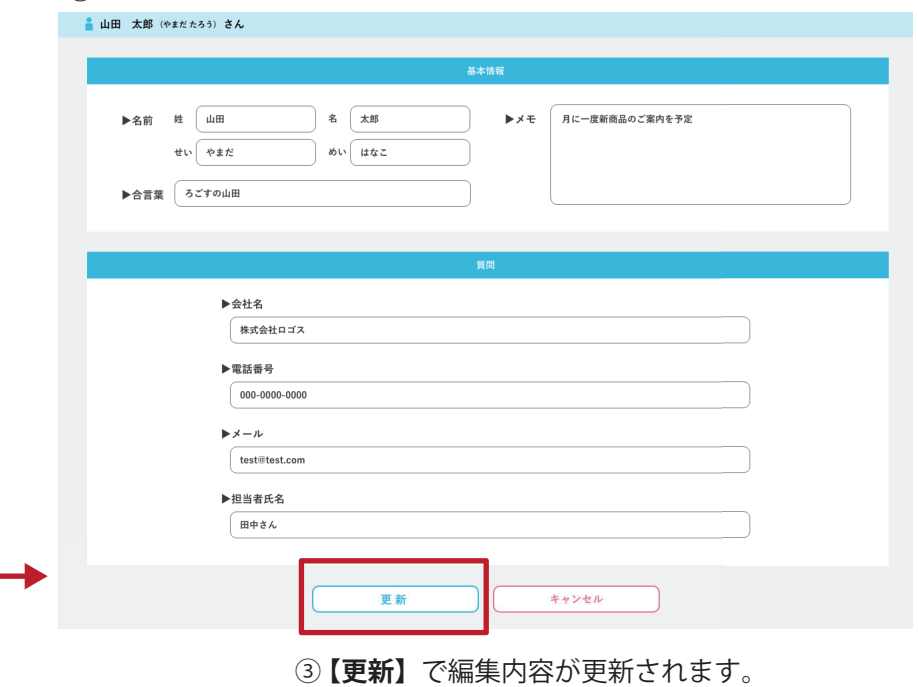

**来訪履歴を追加する**

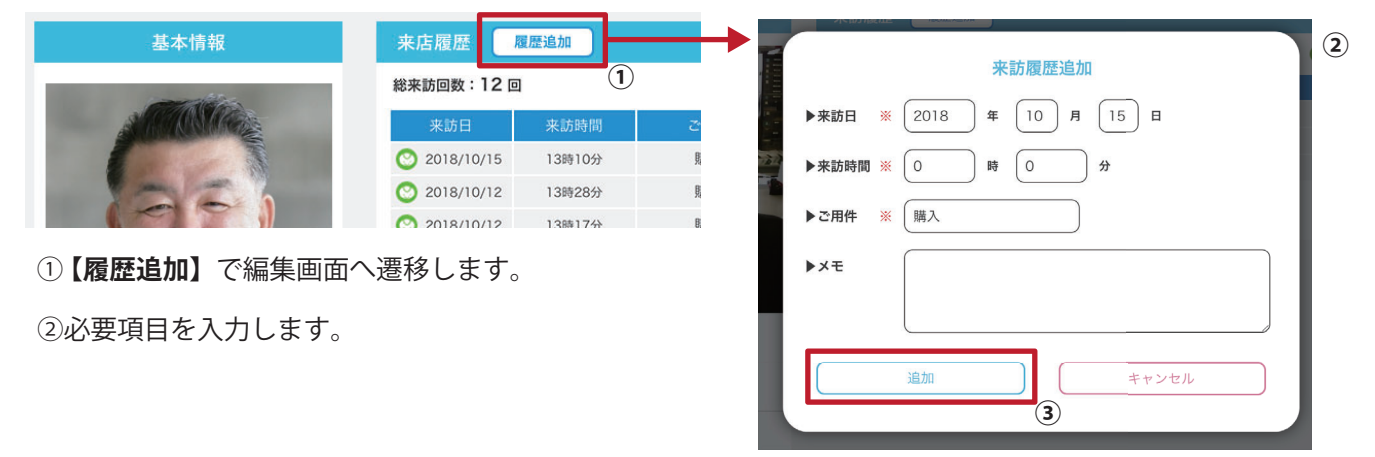

③ **【追加】**で来訪履歴が追加されます。

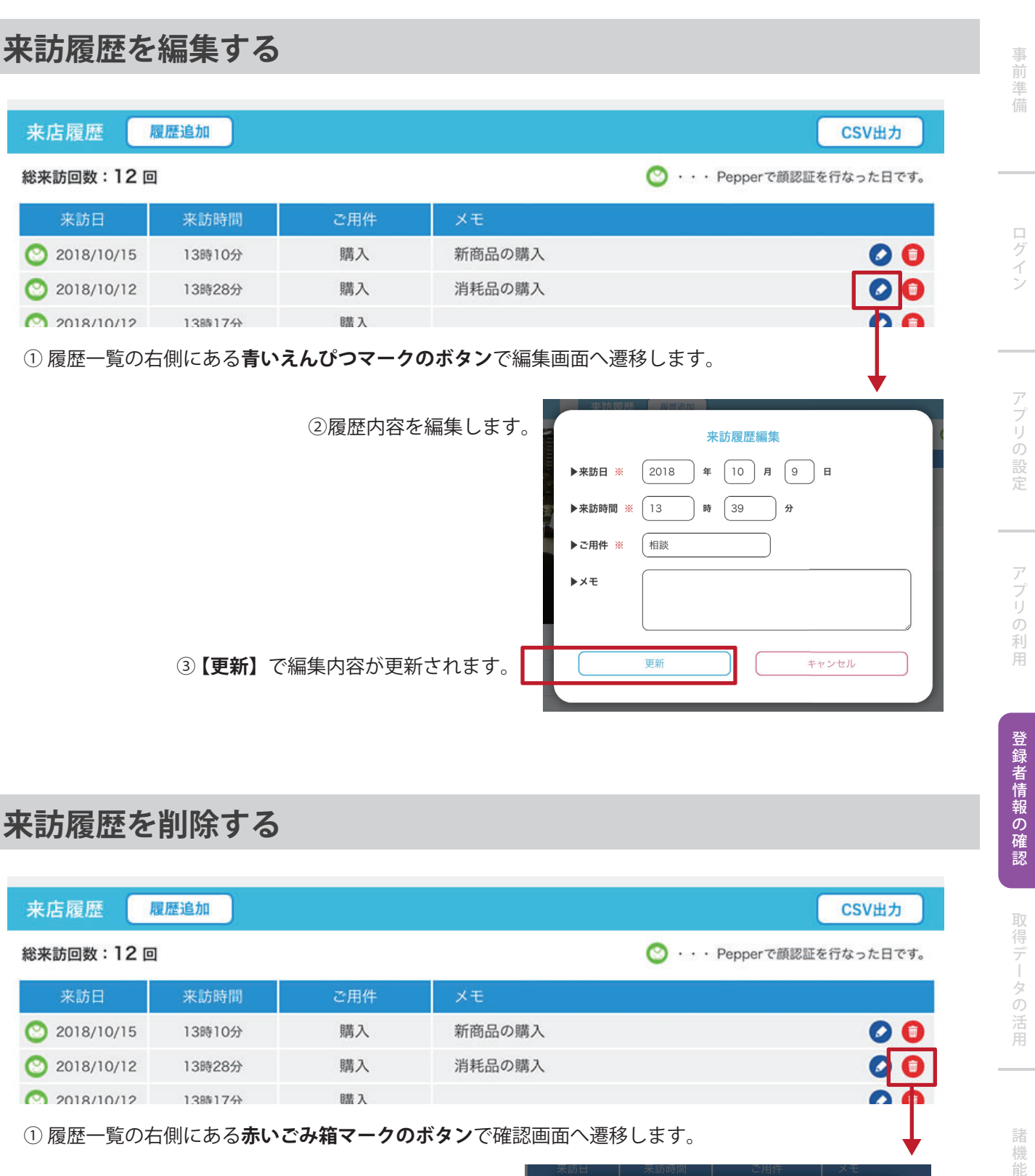

① 履歴一覧の右側にある**赤いごみ箱マークのボタン**で確認画面へ遷移します。

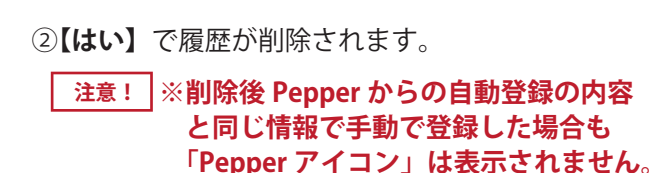

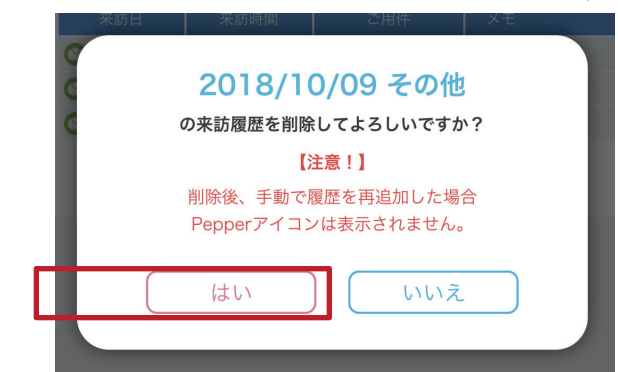

FAQ

能

FAQ

取得データの活用

諸機 能

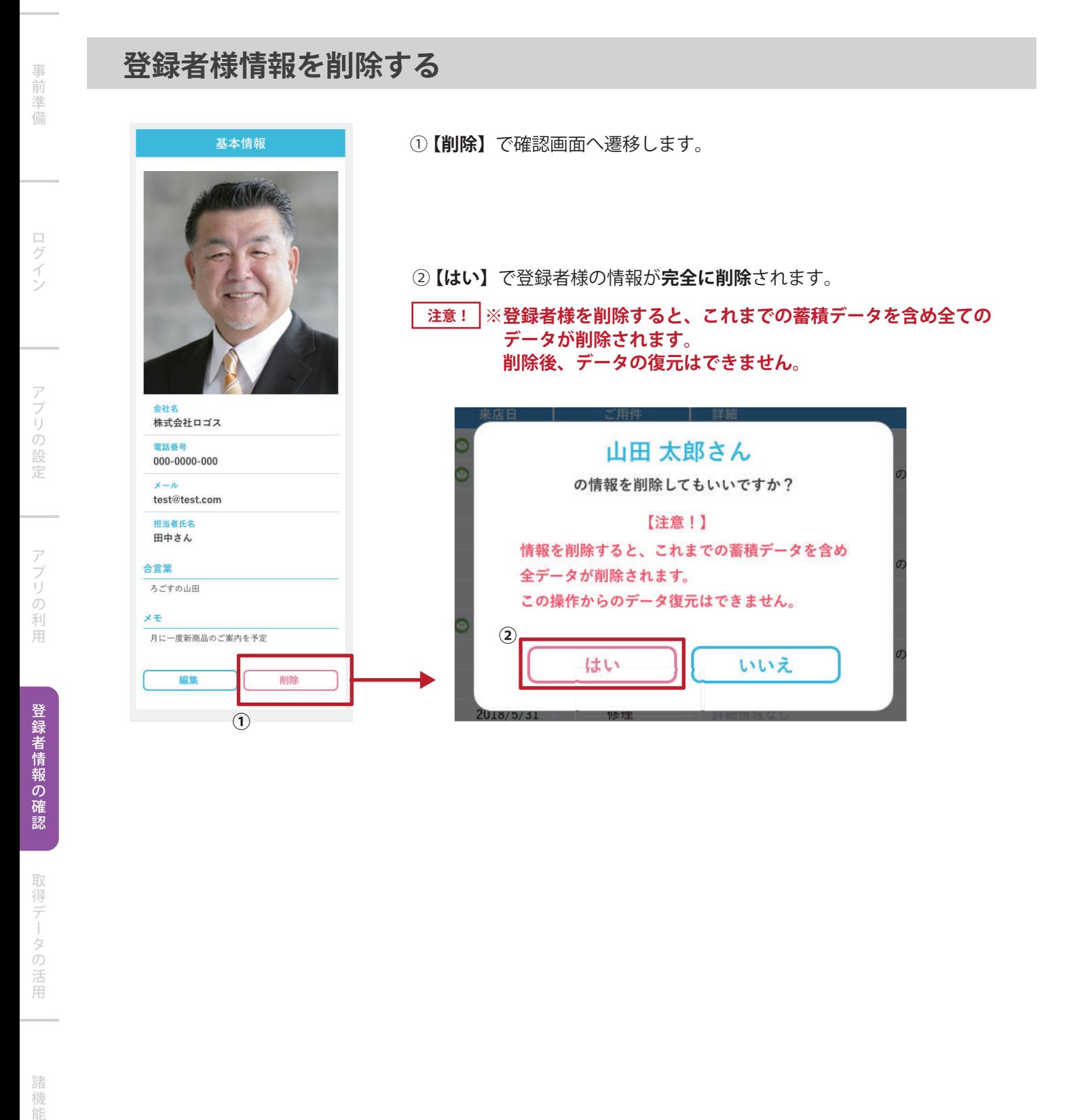

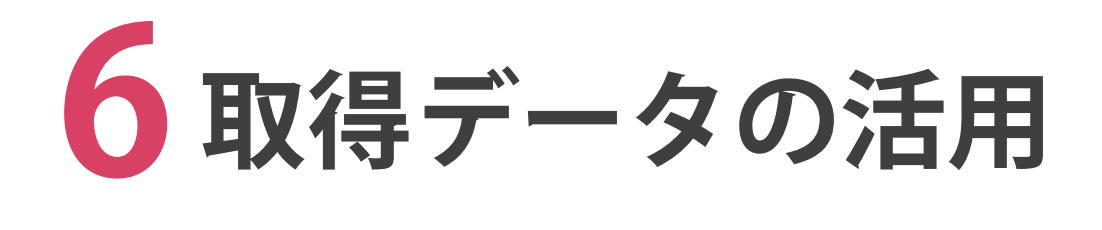

**1. 訪問履歴を確認する ……………… 47**

**2. 訪問者の情報を素早く確認する … 49**

# **1. 来訪履歴を確認する**

管理画面から最新の来訪履歴をいつでも確認できます。店頭や受付で来訪者様の確認にご 活用ください。

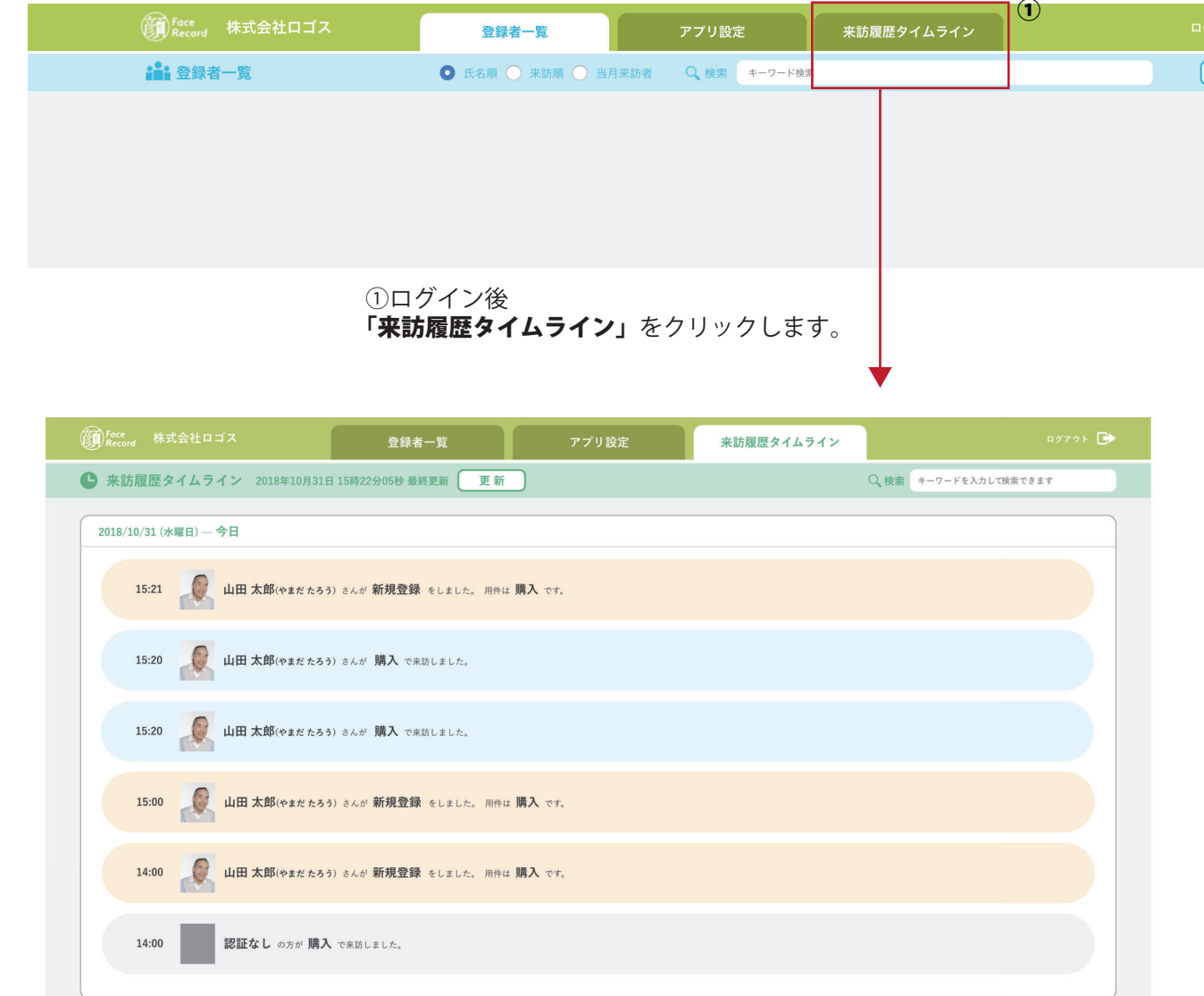

②来訪履歴が表示されます。履歴は、新しいものから順番に表示されます。

事情,是可以在社会的工作中,我們在社会的工作中,我們在社会的工作中,我們在社会的工作中,我們在社会的工作中,我們在社会的工作中,我們在社会的工作中,我們在社会的工作中,我們在社会的工作中,我們在社会的

アプリの利用

登録者情報の確認

取得データの活用

諸機能

事前準備

ログイン

**来訪履歴タイムライン画面の見方**

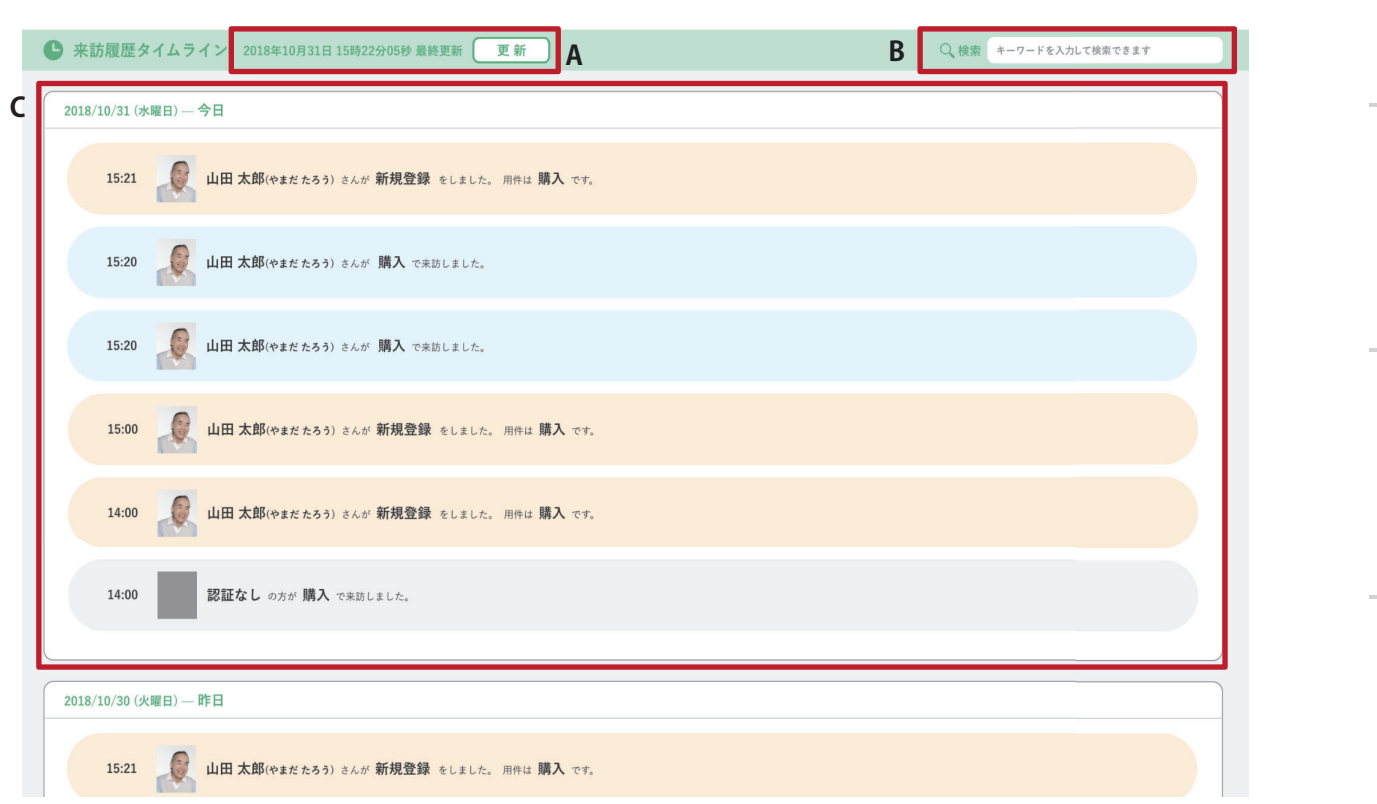

#### **A** 最新情報取得日と更新

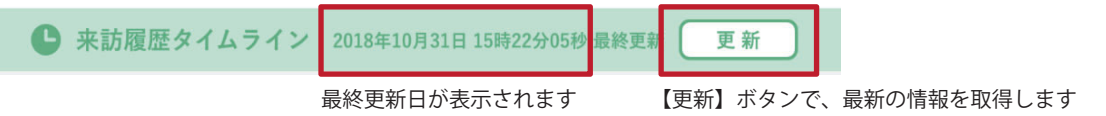

**B** 検索機能 … タイムラインを任意のキーワードで検索できます

#### **C** タイムライン

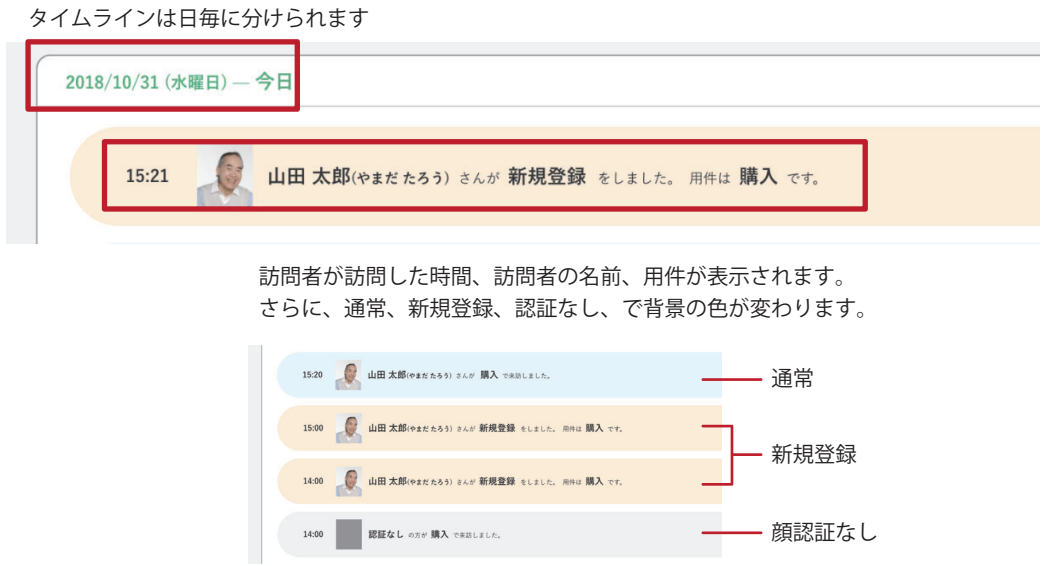

FAQ

事前のことには、このことには、このことには、このことには、このことには、このことには、このことには、このことには、このことには、このことには、このことには、このことには、このことには、このことには、このことには、このこと

アプリの利用

登録者情報の確認

取得データの活用

諸機能

事前準備

ログイン

# **2. 来訪者の情報を素早く確認する**

来訪履歴タイムラインから、来訪者の個人詳細画面へ素早くアクセスすることができます。 店頭や受付の端末でタイムラインを利用すれば、来訪者様の来訪履歴や詳細情報を1クリ ックで確認できるので、スムーズな対応が可能です。

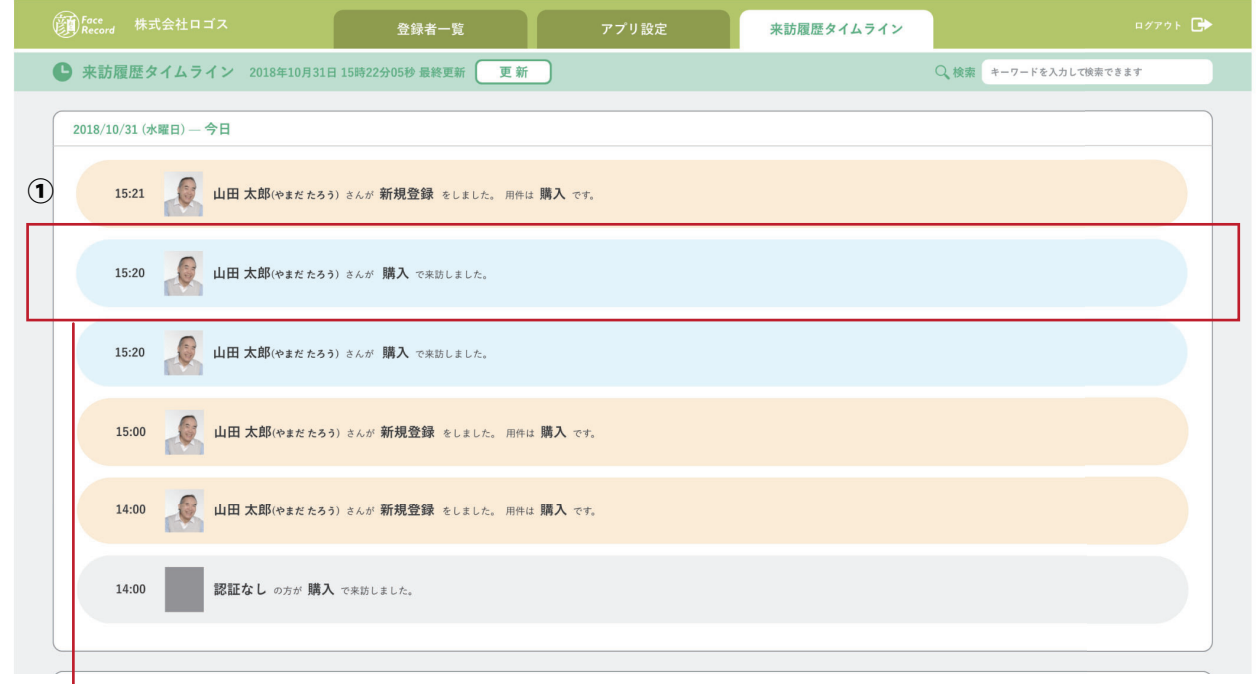

① タイムラインで詳細を確認したい来訪者様をクリックします。

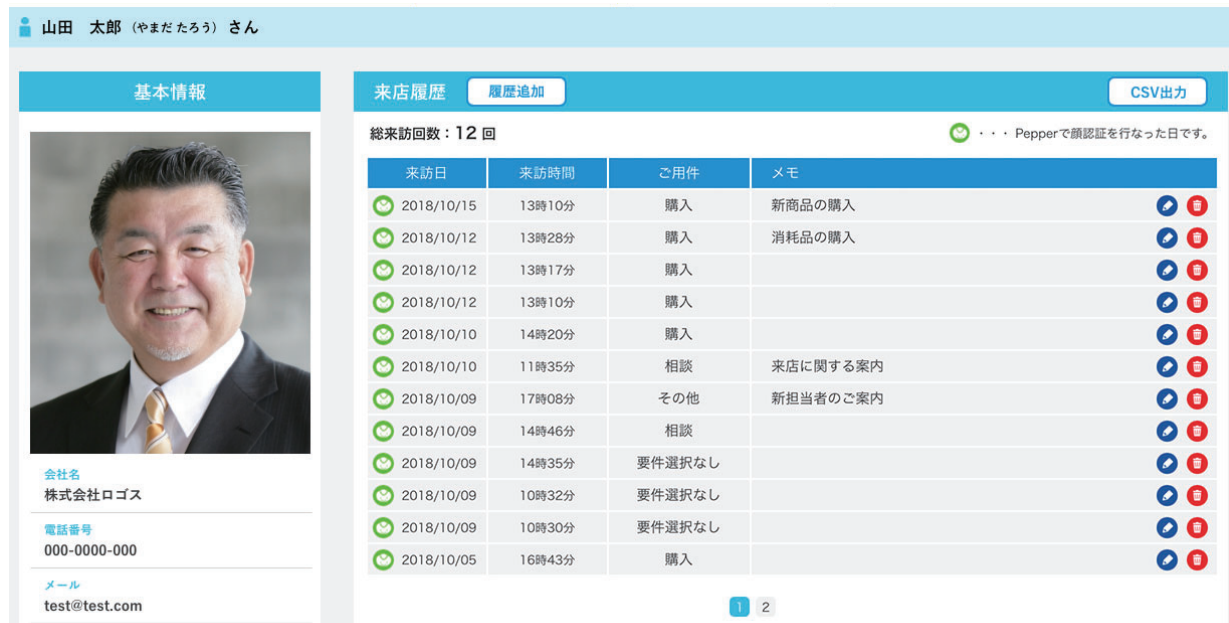

#### 担当者氏名

② 個人詳細画面へ遷移します。

諸機 能

事情,是可以在社会的工作中,我們在社会的工作中,我們在社会的工作中,我們在社会的工作中,我們在社会的工作中,我們在社会的工作中,我們在社会的工作中,我們在社会的工作中,我們在社会的工作中,我們在社会的

アプリの利用

登録者情報の確認

取得データの活用

事前準備

ログイン

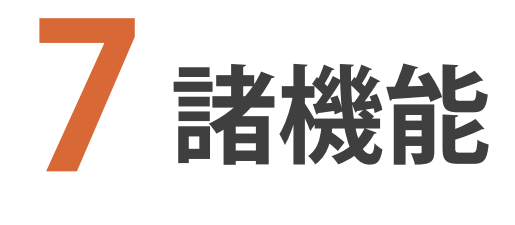

**1. アプリの音量を調整する … 51 2. アプリを終了する ………… 51**

ログイン

アプリの設定

# **1. アプリの音量を調節する**

アプリの途中で音量を調整したい場合は、 Pepper 正面の左右バンパーで調整可能です。

**大きくしたい場合は向かって 左**を **小さくしたい場合は向かって右**を 押してください。

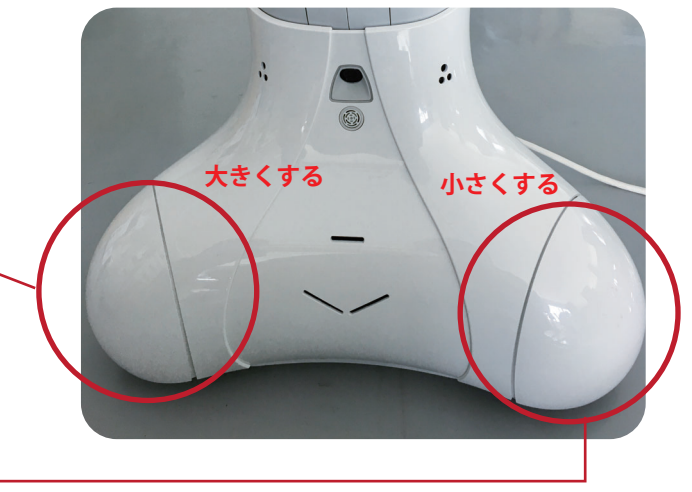

# **2. アプリを終了する**

アプリを終了し、お仕事に戻るには後ろ足 を押してください。

**後ろ足を押すことでアプリが終了します。**

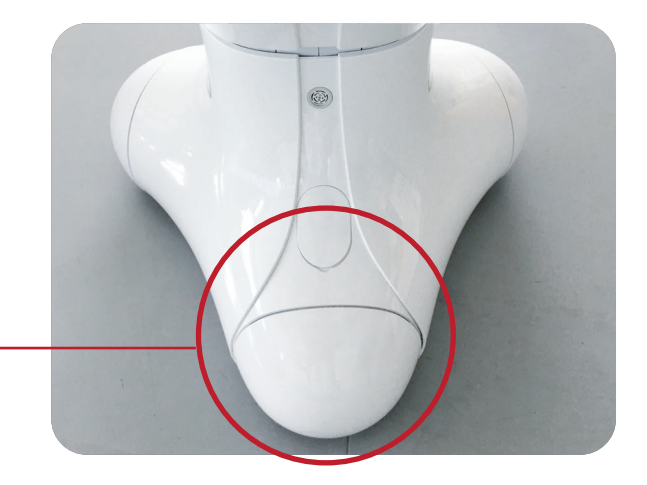

諸機能

事前の制度の取得を取得している。 このことが、このことが、このことが、このことが、このことが、このことが、このことが、このことが、このことが、このことが、このことが、このことが、このことが、このことが、このことが、このことが、このことが、このことが、このことが、このことが、このことが、このことが、このことが、このことが、このことが、このことが、このことが、このことが、

アプリの利用

登録者情報の確認

取得データの活用

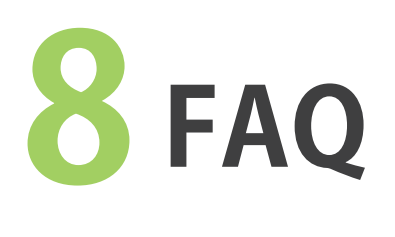

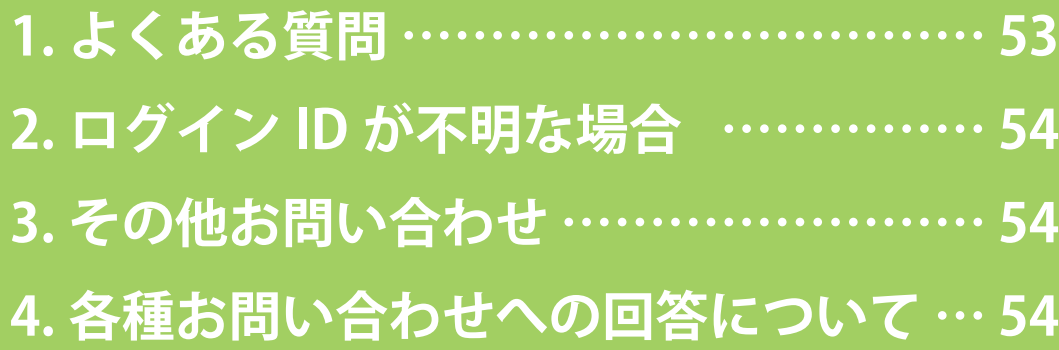

事前準 信

ログイン

アプリの設定

アプリの利用

**FAQ**

### **Q ▶ 顔レコは何ができるんですか?**

- 
- **お客様情報を収集して、WEB 管理画面に来訪履歴を蓄積します。 <sup>A</sup> 顔認証でお客様を Pepper が見分けます。**
- **Q 登録者は何人登録できるんですか?**
- **A Pepper1 台あたり 3000 人の**登録ができます。
- - **Q 質問内容や用件は変更できますか?**
	- **できます。** WEB 管理画面で変更が可能です。( 詳しくは「3. アプリの設定」をご確認ください。) **<sup>A</sup>**
	- **Q WEB 管理画面ではどんなデータを管理できるんですか?**
	- **登録者様の氏名などの基本的なデータから、来訪履歴まで管理できます。** ▶基本データ… 名前 / 顔写真 / 設定した質問への回答 ▶来訪履歴データ…来訪日時 / 来訪用件 / 来訪の詳細情報 **A**
	- **Q アプリの機能拡張はできますか?**
	- **できます。 A**

有料カスタマイズとなりますが、弊社にご相談いただければアプリの機能をより 特化したものに変更できます。

### **Q 登録者の登録人数を増やすことはできますか?**

#### **できます。**

追加料金で登録人数を増やすことができます。 **A**

### **Q 複数の Pepper を1つの WEB 管理画面で管理できますか?**

**できます。複数の Pepper を1つの WEB 管理画面に紐付けることが可能です。 ただし、1台の Pepper に対して複数の WEB 管理画面を設定することはできません。 A**

諸 機 能

FAQ

**FAQ**

ログイン ID がわからなくなってしまった場合は、以下の問合せフォームより ID の問合せ を行なってください。

**管理画面リンク https://www.logos.co.jp/face\_record\_kanri2/inquiry**

※詳細については、13 ページでご確認ください。

**2. ログイン ID が不明な場合**

## **3. その他のお問い合わせ**

お問い合わせは、下記アドレスにお問い合わせください。 迷惑メールフィルターなどをかけている場合は、下記アドレスからのメール受信が可能な 状態に設定をお願いいたします。

#### **株式会社ロゴス ロボットアプリ開発部**

**【メール】robot@logos.co.jp 【電話】026-291-8587** ※お電話でのお問い合わせについては、9:30~17:00となります。(土・日・祝日 ) を除く

# **4. 各種問い合わせへの回答について**

3営業日以内にお問い合わせに対する回答をお送りいたします。 ※土曜日、日曜日・祝日など弊社休業日にいただいたお問い合わせにつきましては、翌営 業日以降の回答となりますので、ご了承ください。

#### **顔レコ Face Record ユーザー利用マニュアル**

**初版 2018 年 10 月 16 日 改定 2019 年 11 月 5 日**

- **発行元** 株式会社ロゴス 〒380-0904 長野県長野市鶴賀河原 302-2 https://www.logos.co.jp/
- **注意** ①本書の内容の一部または全部を無断転載することは禁止されています。 ②本書の内容に関しては訂正、改善のため将来予告なしに変更することがあります。

#### **Copyright 2018 LOGOS,Inc. ALL rights reserved**

※顔レコ Face Record は、ソフトバンクロボティクスの Pepper を活用し、当社が独自開発したアプリケーションです。